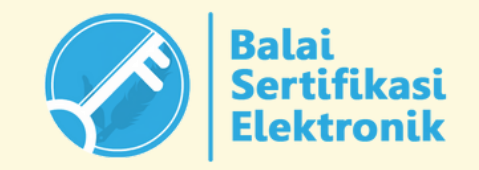

# UNGGAH LAPORAN AKHIR DAN BERITA ACARA SERAH TERIMA (BAST)

Direktorat Sekolah Menengah Atas Direktorat Jenderal Pendidikan Anak Usia Dini, Pendidikan Dasar, dan Pendidikan Menengah Kementerian Pendidikan, Kebudayaan, Riset, dan Teknologi

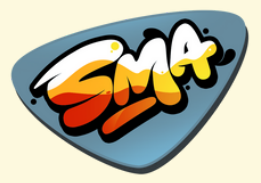

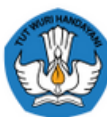

## Pusat Data dan<br>Teknologi Informasi

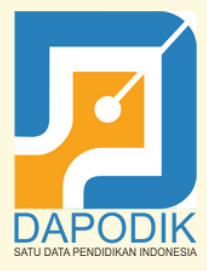

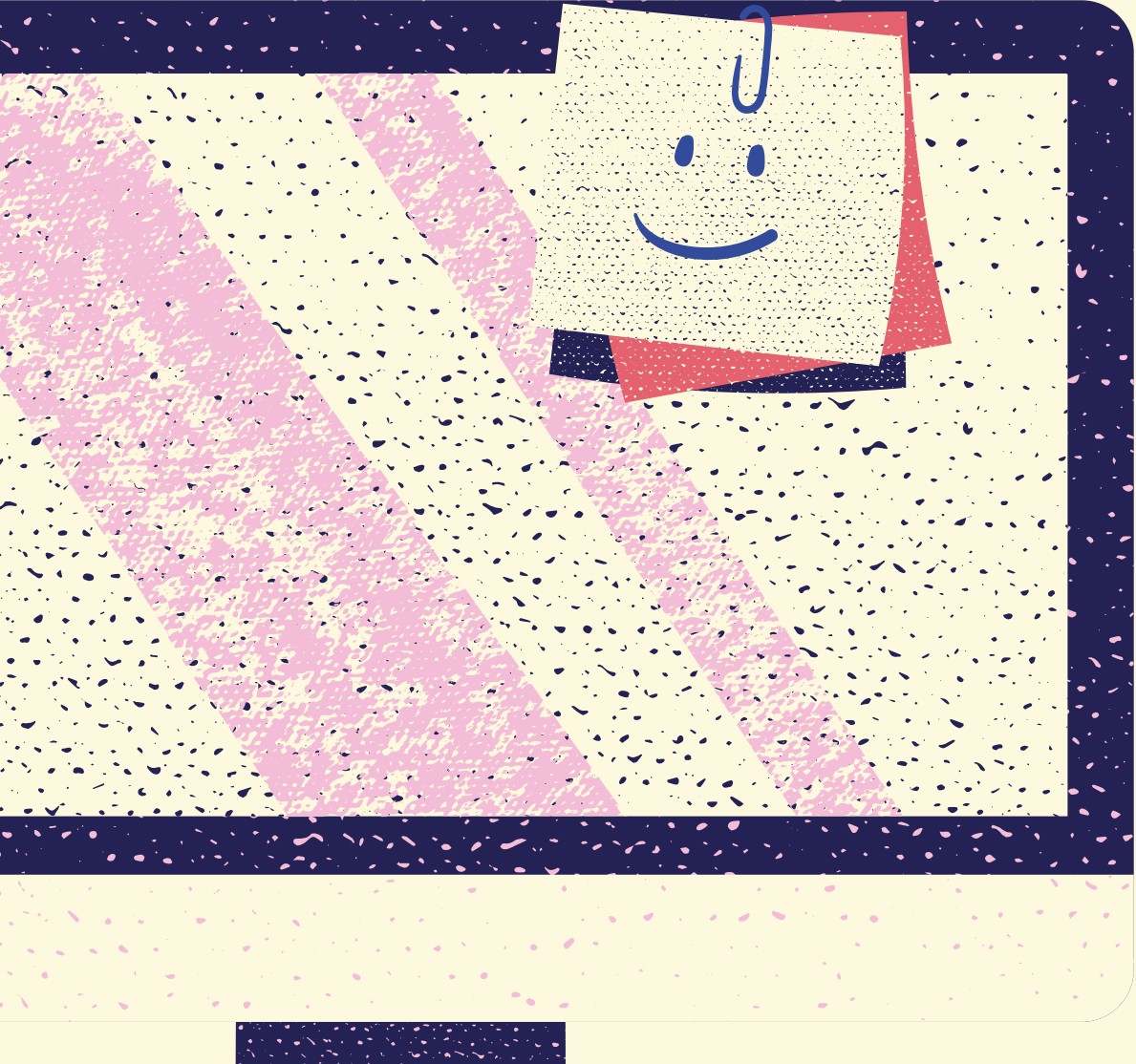

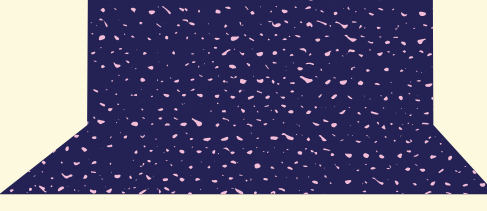

## Unggah Laporan Akhir

## Unggah dan TTE BAST

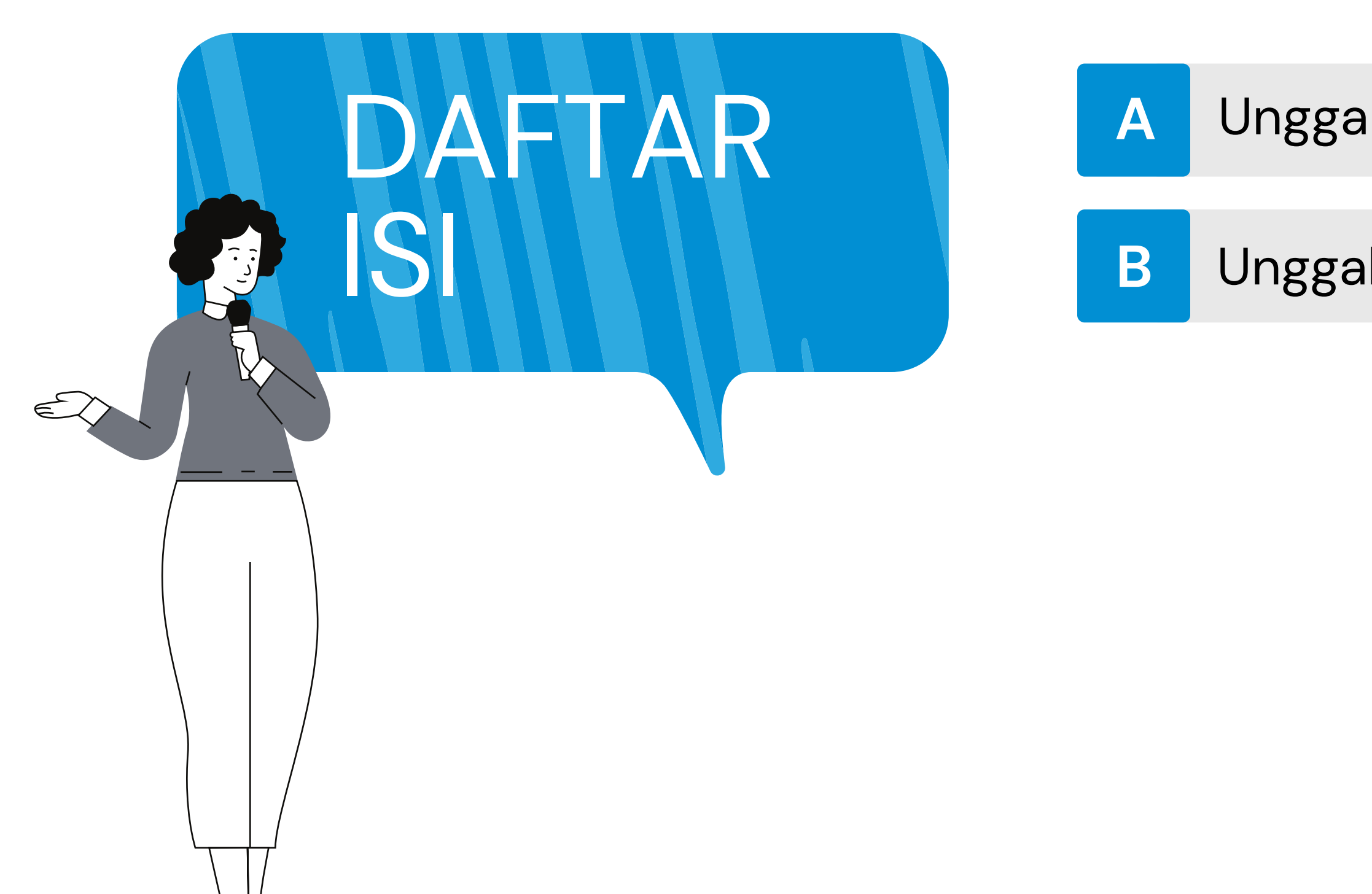

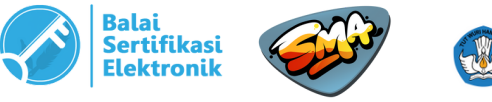

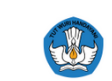

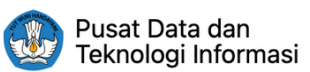

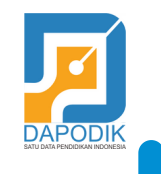

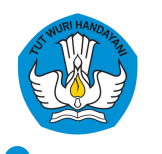

# **LAPORAN AKHIR**

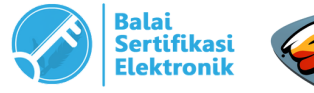

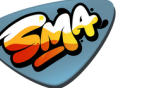

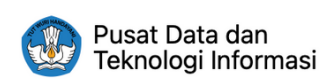

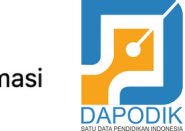

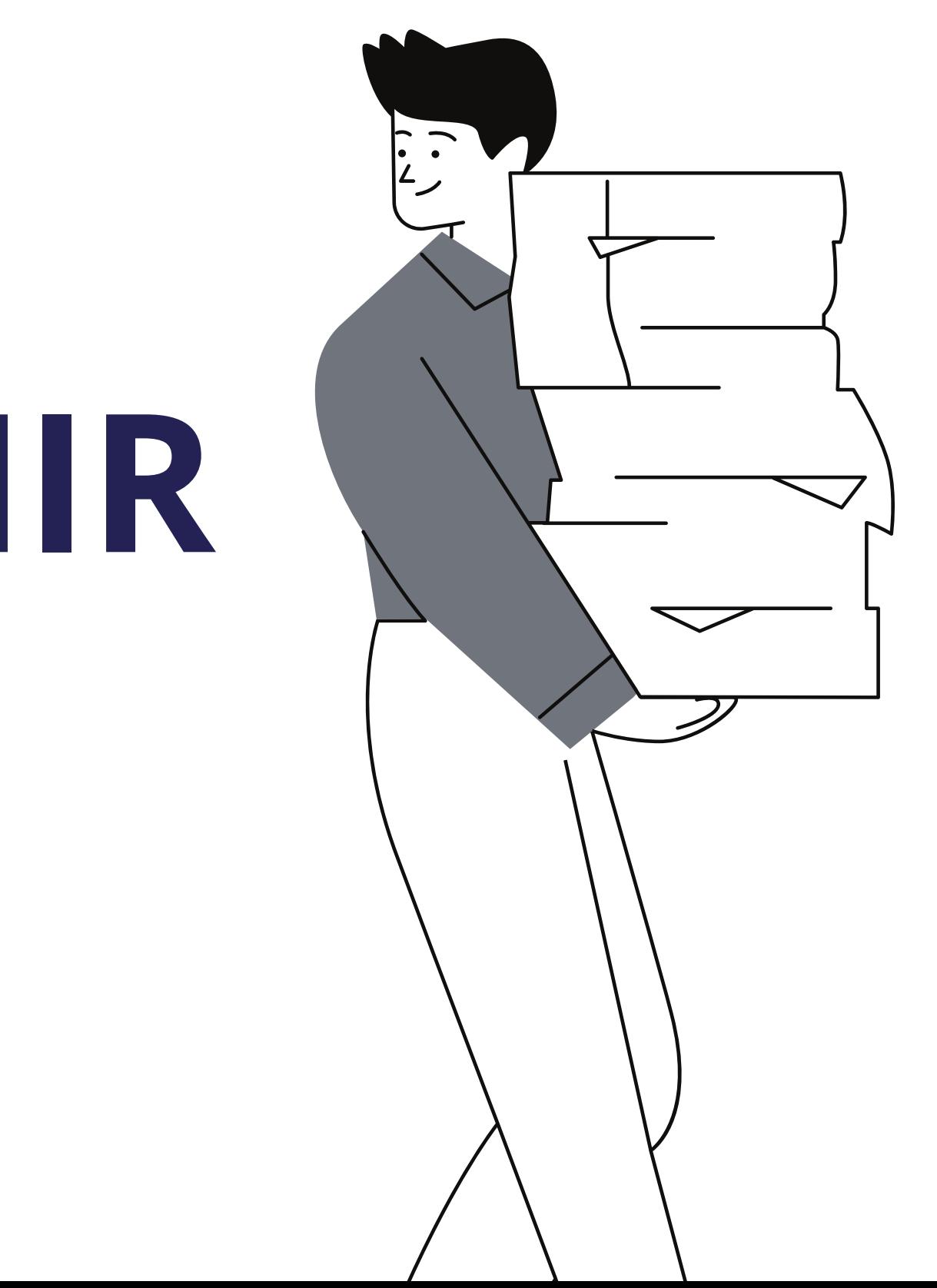

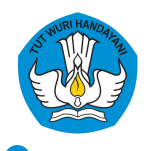

## **A. UNGGAH LAPORAN AKHIR**

- Laporan Kemajuan Penyelesaian Pekerjaan 100%; 1.
- 2. Perhitungan Kemajuan Pekerjaan (progres) 100%
- 3. Rekapitulasi penggunaan dana berikut pajak-pajaknya;
- 4. Pernyataan penyimpanan dokumen teknis dan bukti pengeluaran;
- Foto-foto dokumentasi pekerjaan dari 0 %, 25%, 50%, 75% dan 100%. 5.

Laporan akhir disusun dan diunggah oleh sekolah setelah pekerjaan telah selesai dilaksanakan. Adapun dokumen laporan akhir yang harus diunggah oleh sekolah meliputi:

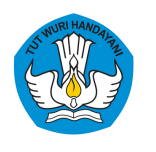

*Direktorat Sekolah Menengah Atas Direktorat Jenderal Pendidikan Anak Usia Dini, Pendidikan Dasar, dan Pendidikan Menengah Kementerian Pendidikan, Kebudayaan, Riset, dan Teknologi*

Contoh format dapat diunduh **[disini](https://sarpras-sma.kemdikbud.go.id/file-manager/?conf=public&route=/Bantuan%20Pemerintah%20Sanitasi%20SMA%20Tahun%202021)** Dokumen tersebut dijadikan dalam 1 file pdf, kemudian diunggah ke sarpras-sma.kemdikbud.go.id

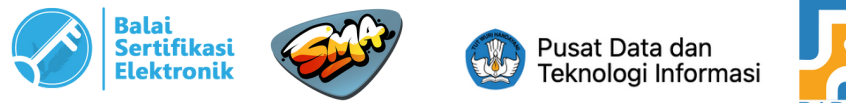

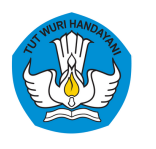

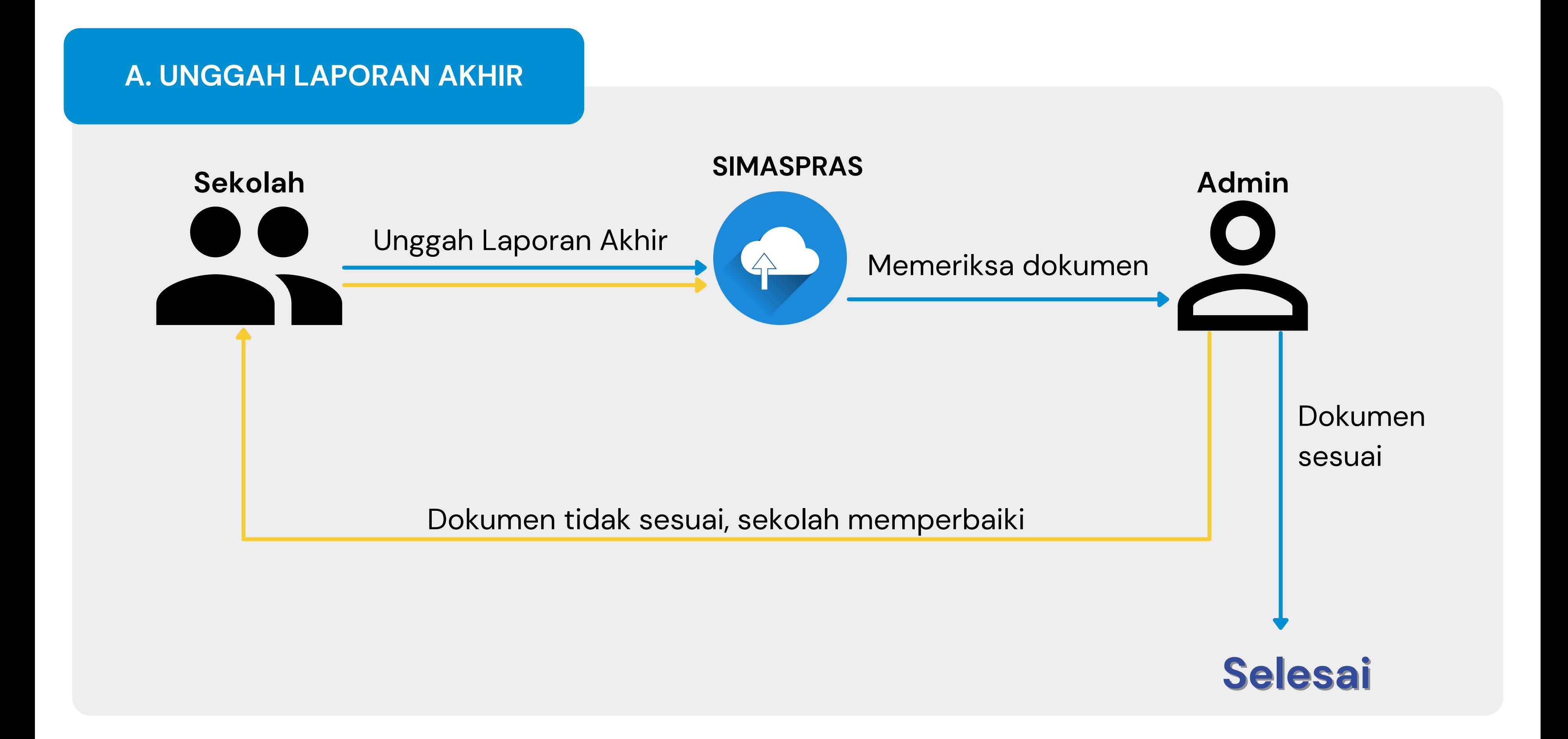

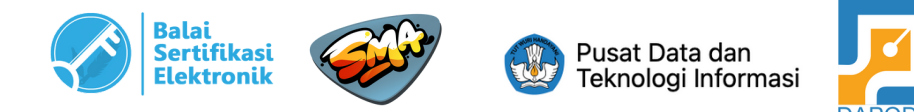

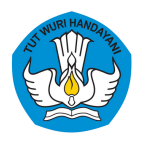

### Buka SIMASPRAS 1

(https://sarpras-sma.kemdikbud.go.id)

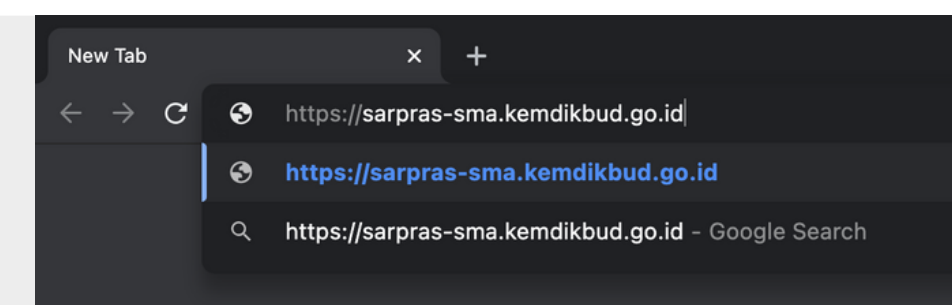

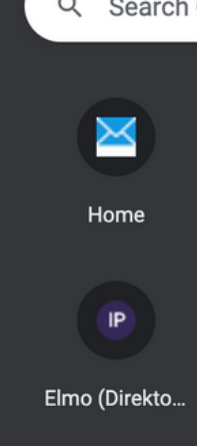

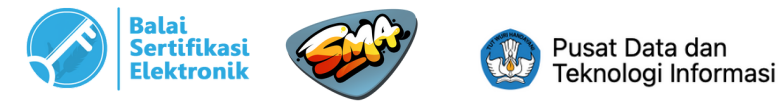

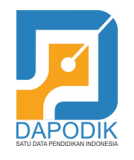

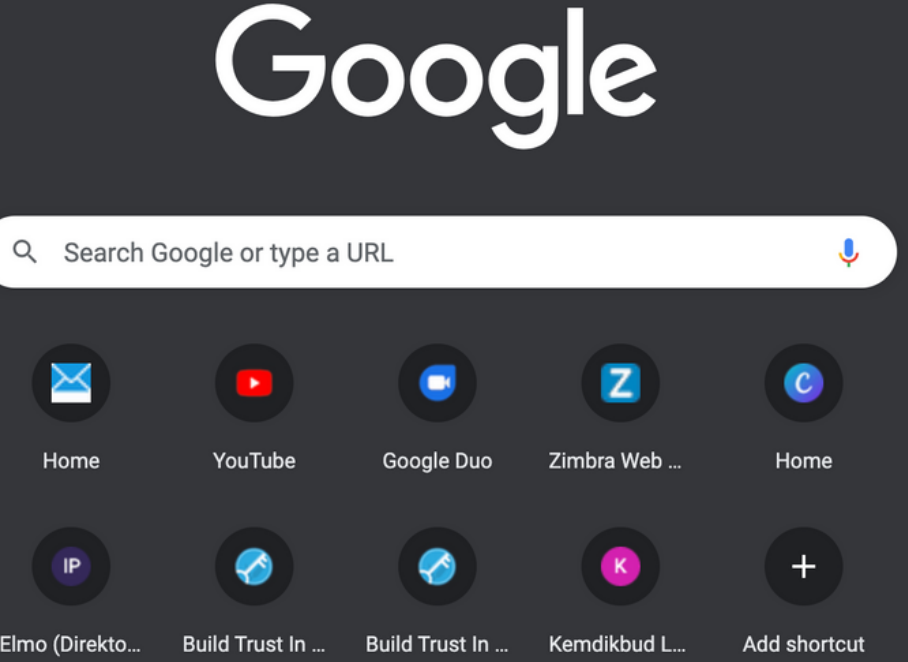

 $\bigtriangledown$  Cust

## **A. UNGGAH LAPORAN AKHIR**

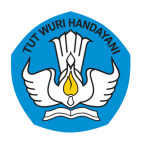

## **A. UNGGAH LAPORAN AKHIR**

### Setelah muncul 2

halaman utama, klik "SSO Dapodik" untuk login ke sistem.

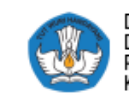

Direktorat Sekolah Menengah Atas<br>Direktorat Jenderal Pendidikan Anak Usia Dini,<br>Pendidikan Dasar dan Pendidikan Menengah<br>Kementerian Pendidikan, Kebudayaan, Riset dan Teknologi

### **SIMASPRAS Sistem Manajemen Sarpras**

Guna mempercepat distribusi Bantuan Pemerintah, Pengajuan Bantuan, Pembuatan MoU, Laporan, BAST, hingga Tanda Tangan Elektronik diwadahi oleh Sistem Manajemen Sarpras Direktorat SMA.

**DIDUKUNG OLEH** 

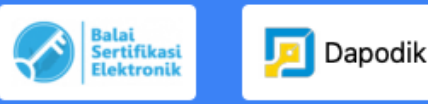

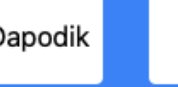

Pusat Data dan  $\left( \frac{1}{2} \right)$ Teknologi Informasi

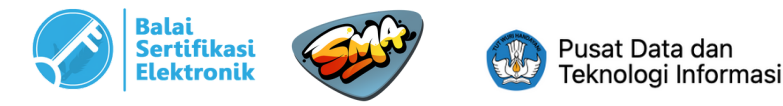

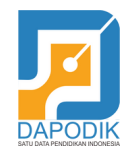

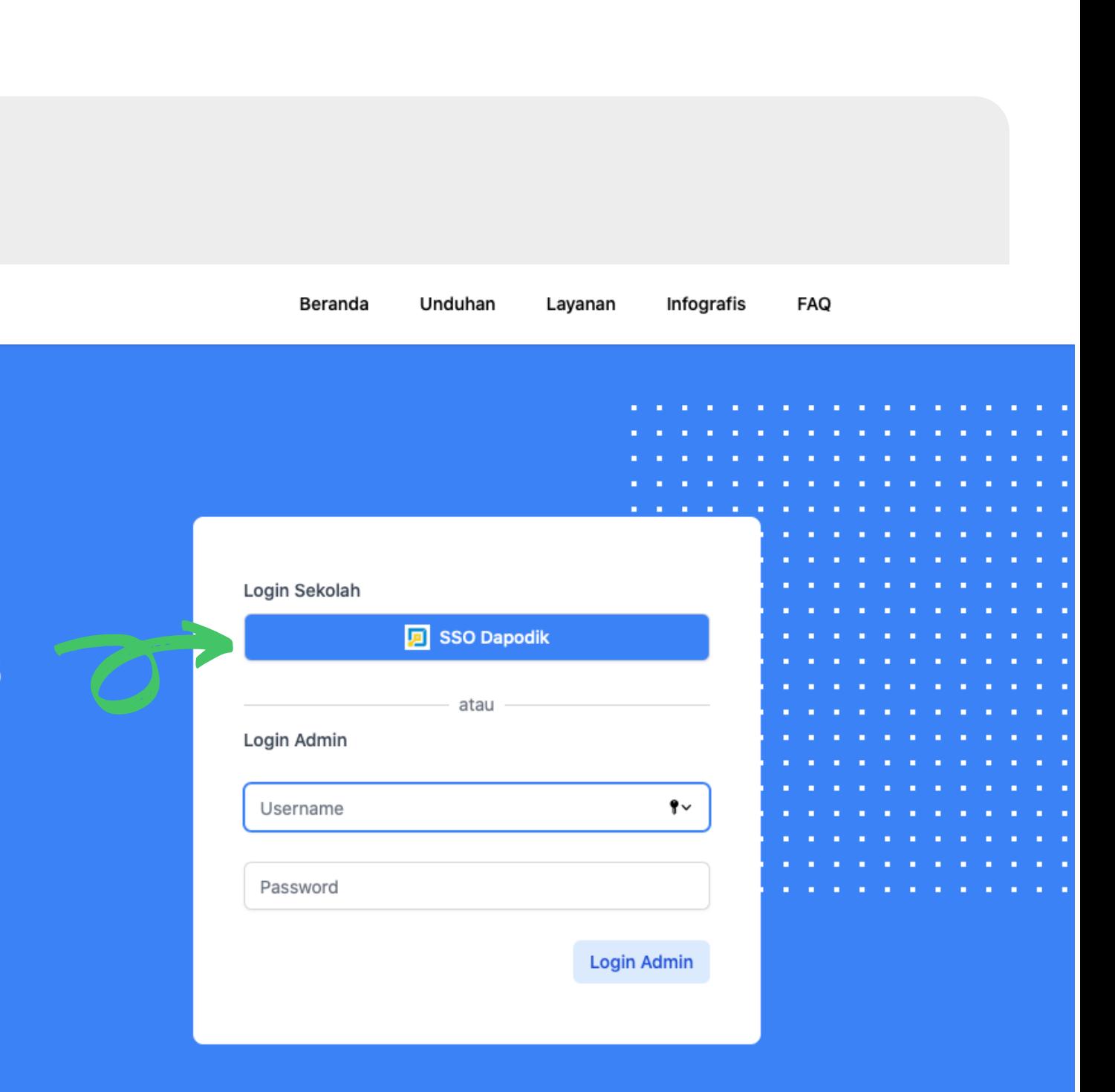

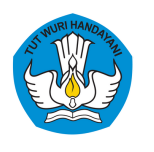

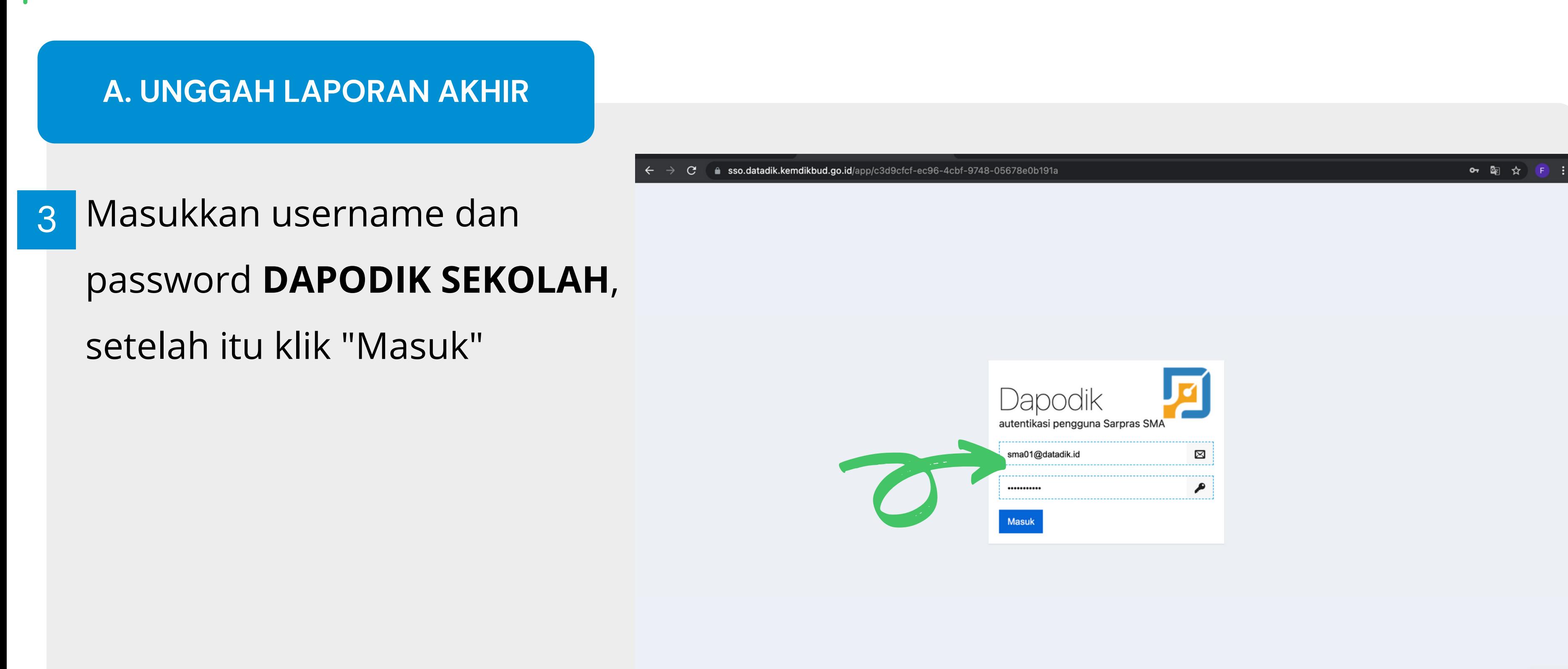

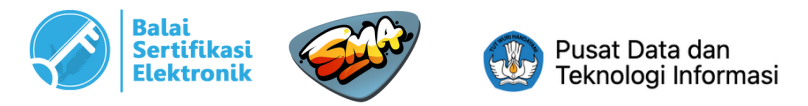

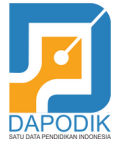

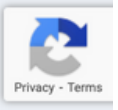

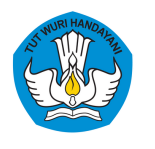

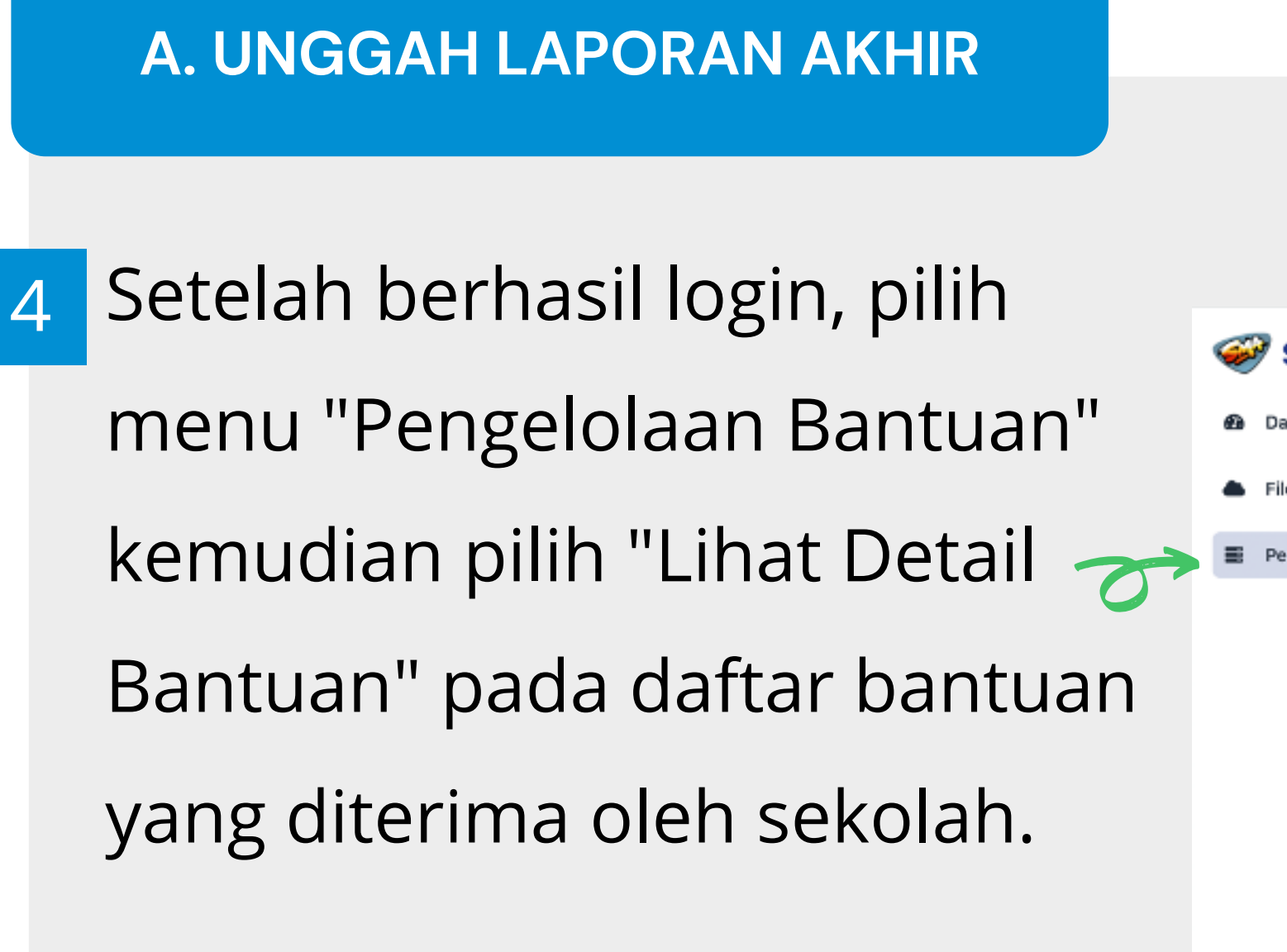

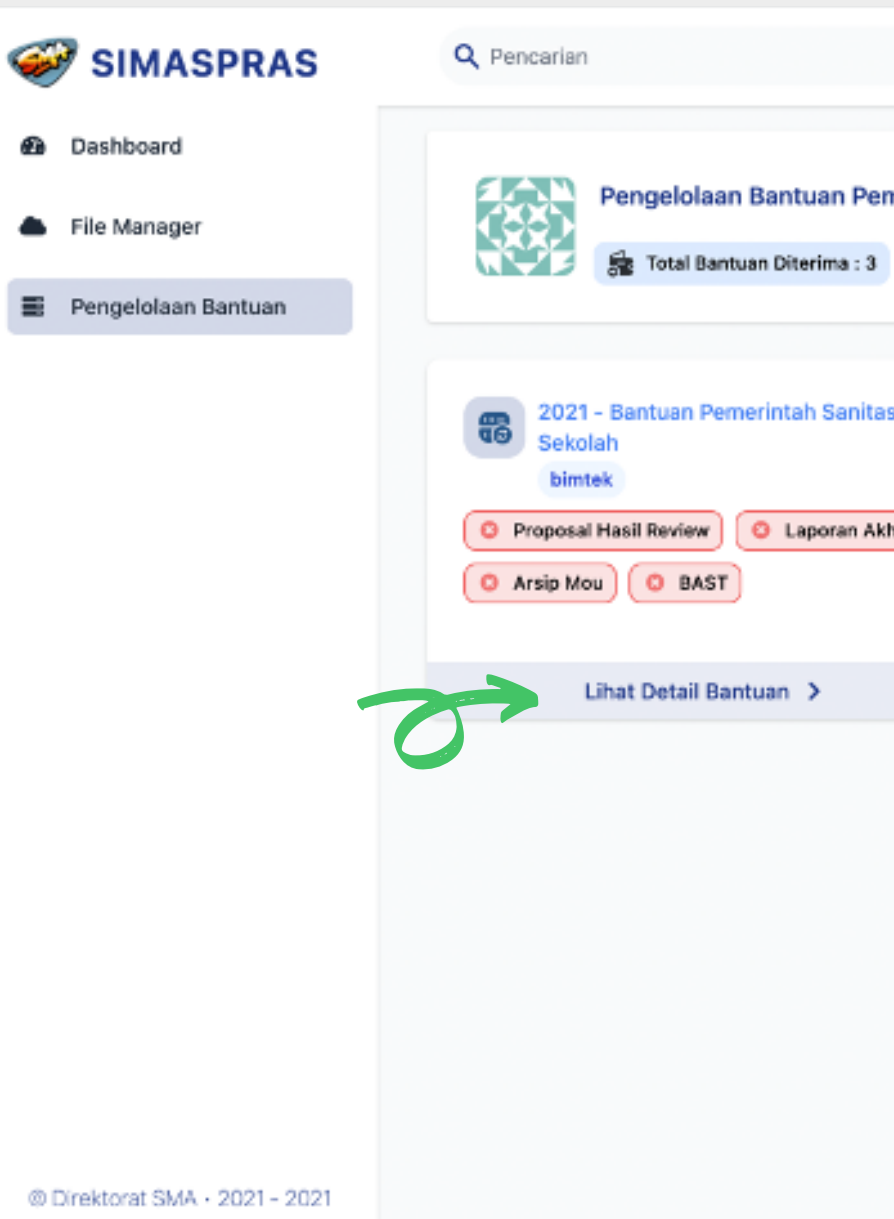

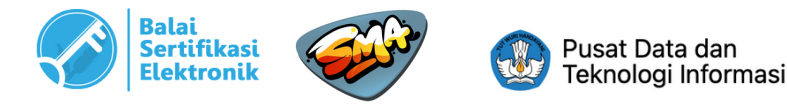

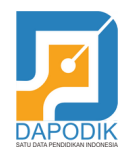

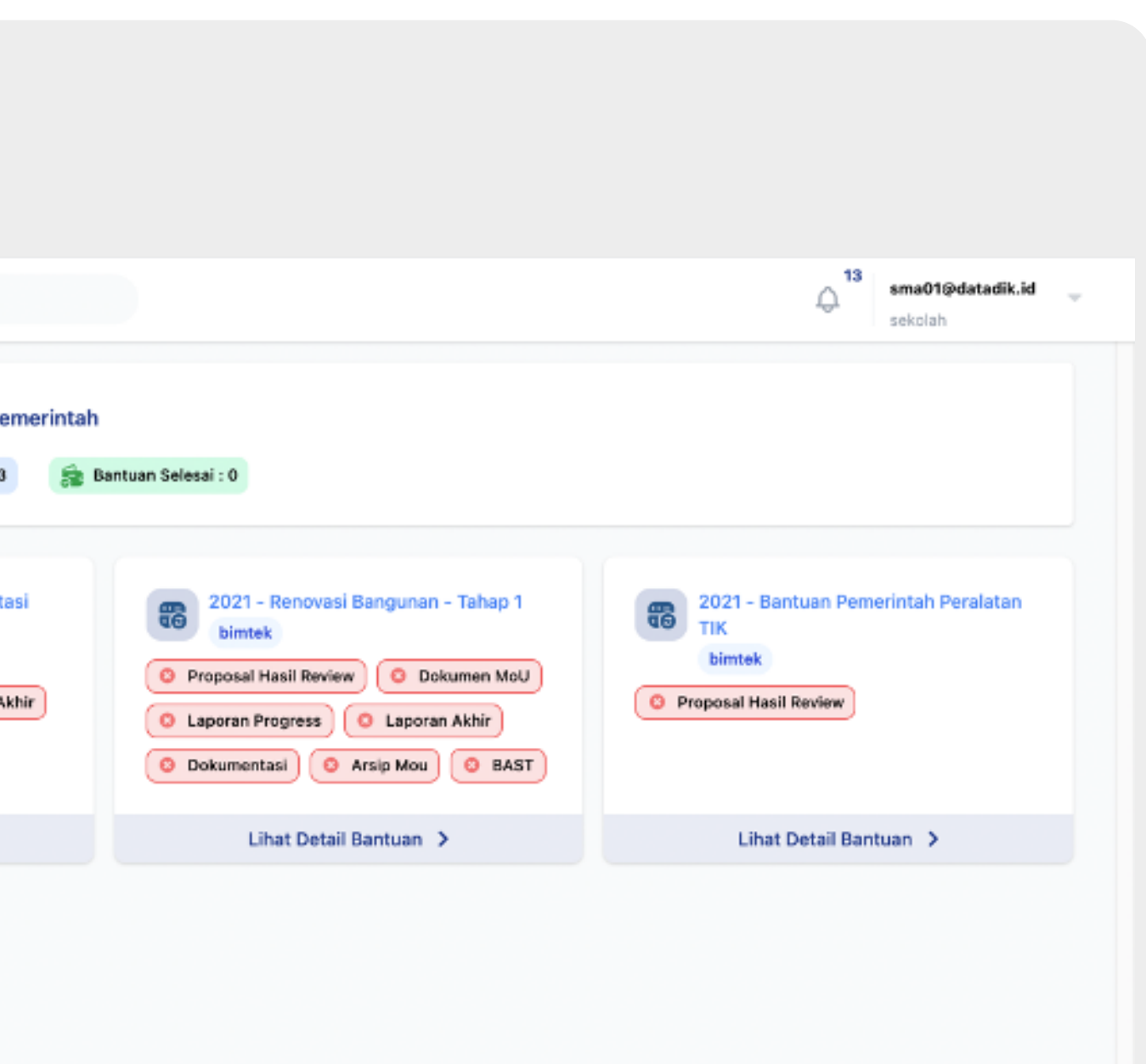

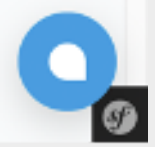

### **A. UNGGAH LAPORAN AKHIR** SIMASPRAS Q Pencarian Pada bagian Laporan Akhir, **@** Dashboard 骨 Pengelolaan Bantuan > Detail pilih menu "Unggah" File Manager **O** Detail ■ Pengelolaan Bantuan äē **Bantuan Pemerintah** Sanitasi Sekolah **BIMTEK** LENGKAPI DATA Riwayat Proposal Hasil Review sma01@datadik.id telah mengunggah dokum

Senin, 06 Desember 2021 14.08.33 - 8 mg

Proposal Hasil Review

© Direktorat SMA · 2021 - 2021

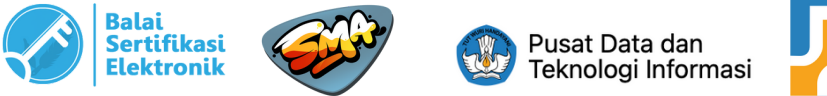

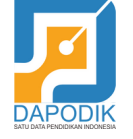

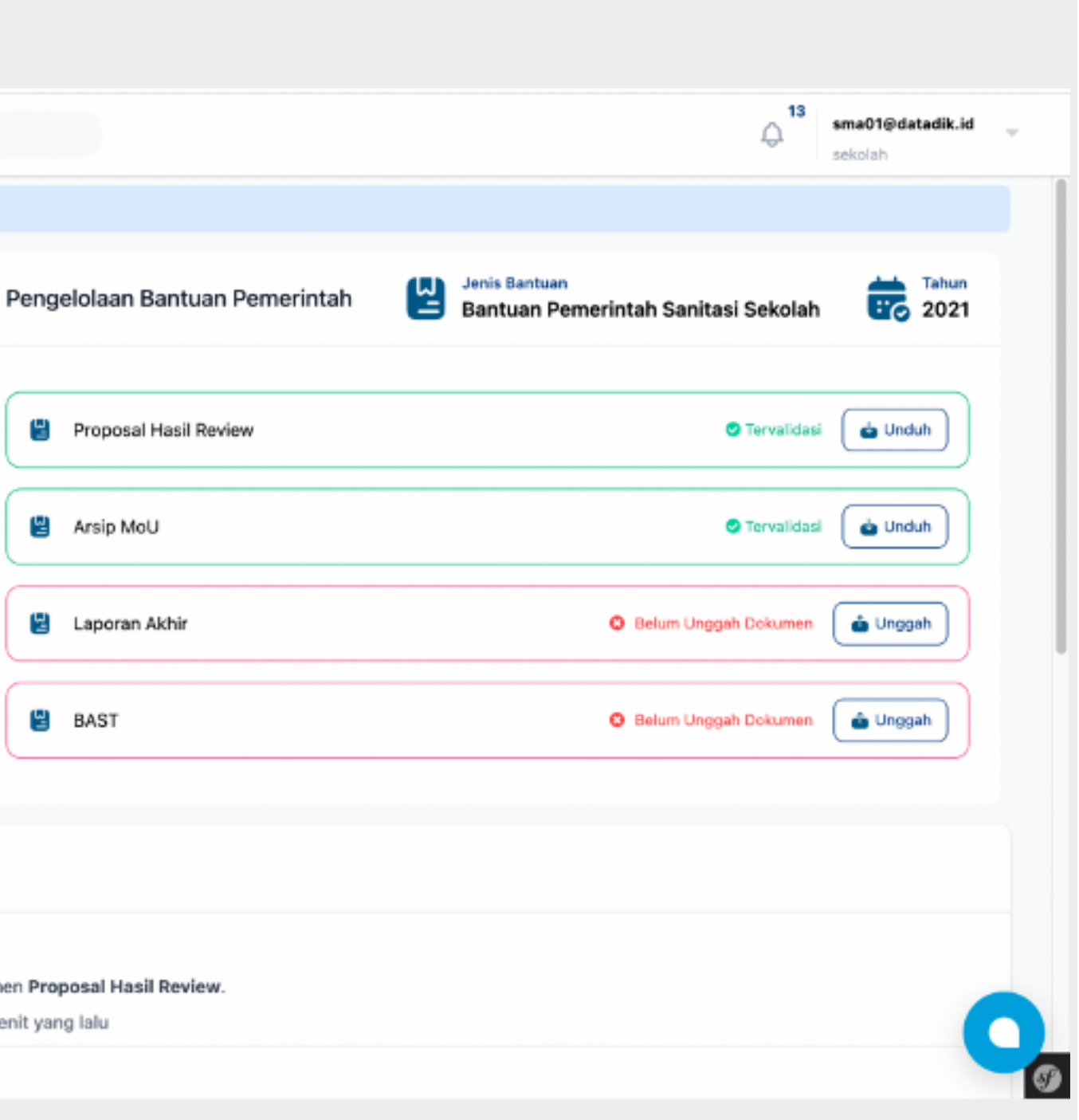

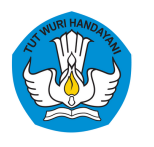

6

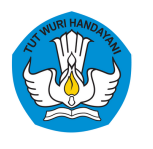

**A. UNGGAH LAPORAN AKHIR**

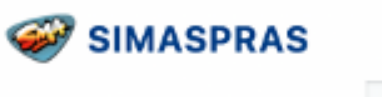

### **@** Dashboard

File Manager

Pengelolaan Bantuan

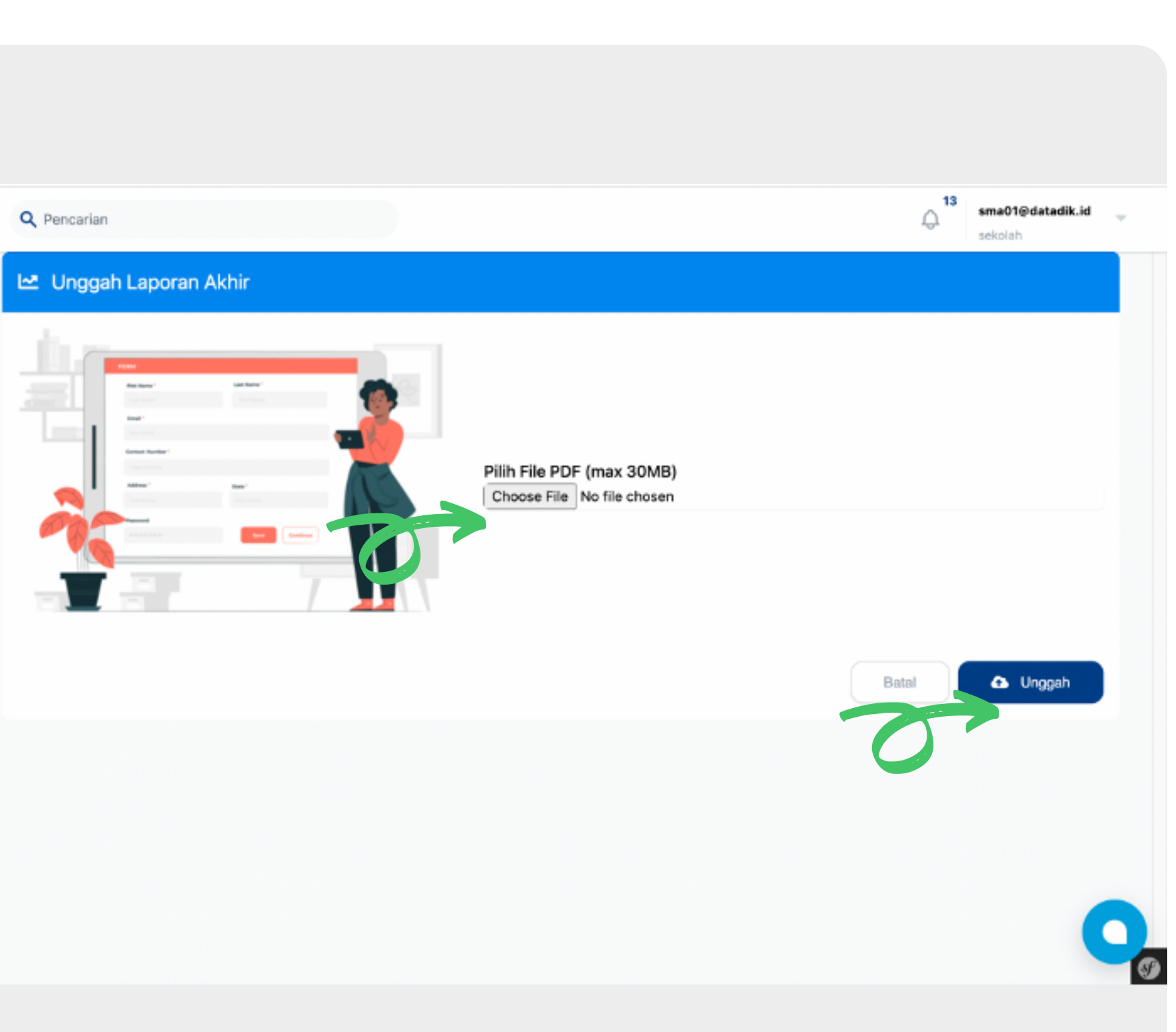

@ Direktorat SMA + 2021 - 2021

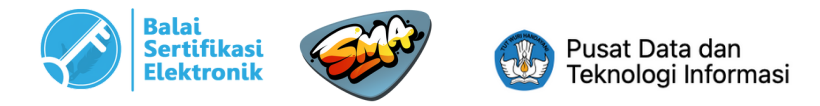

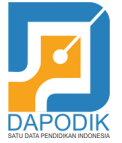

## Klik tombol "**Choose File**" untuk memilih file yang akan diunggah. Setelah file dipilih dan nama file muncul, klik tombol "**Unggah**". 7

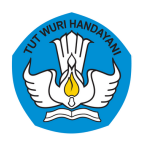

## **A. UNGGAH LAPORAN AKHIR**

- Setelah berhasil unggah, maka akan muncul notifikasi seperti pada gambar di samping. 8
	- Pada kolom Laporan Akhir, akan muncul status laporan telah diupload dan menunggu hasil review dari admin.

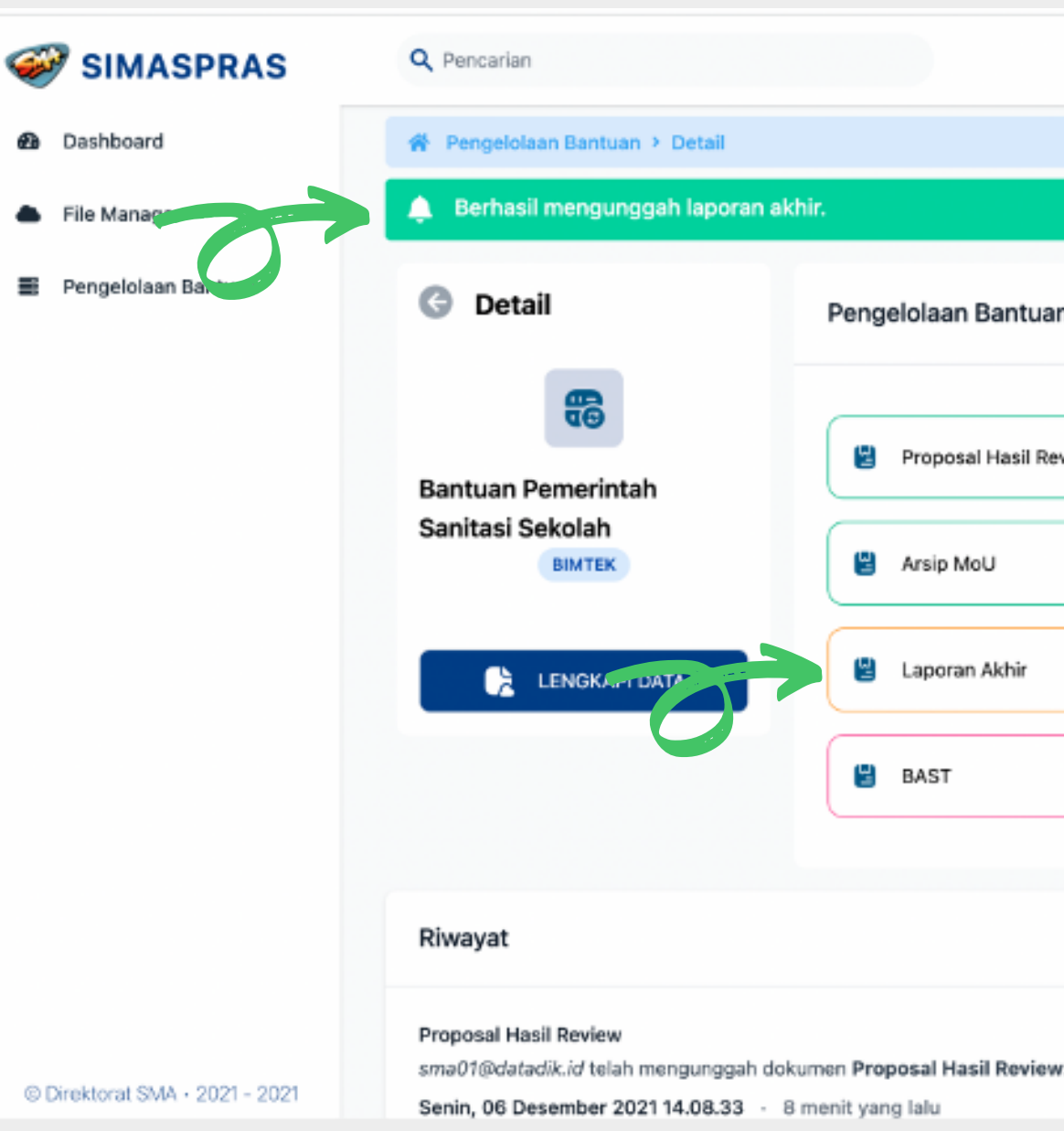

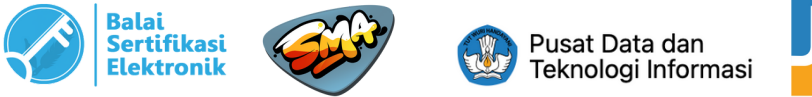

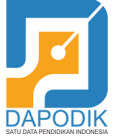

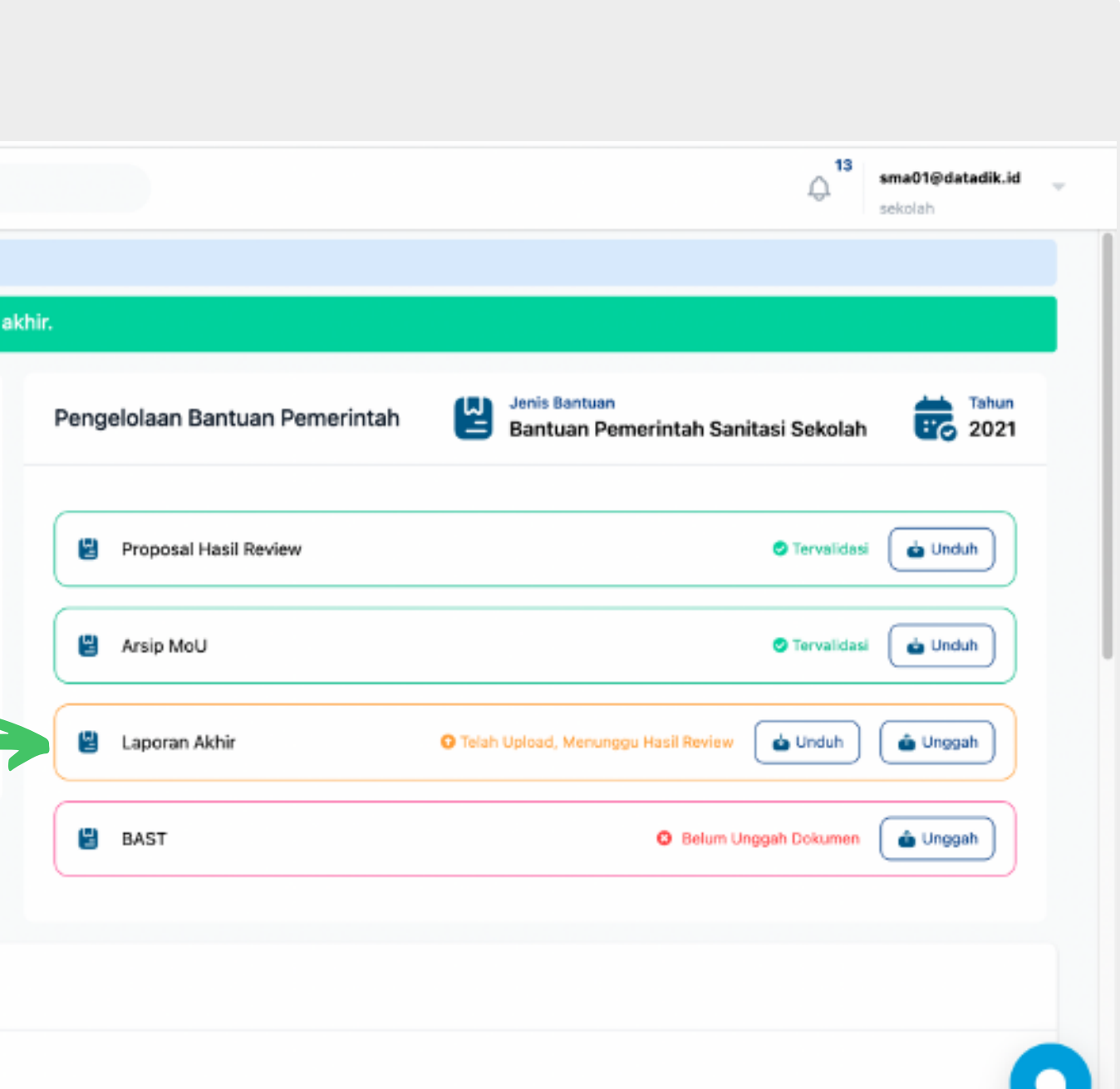

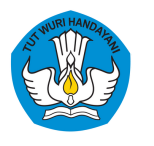

### **A. UNGGAH LAPORAN AKHIR**

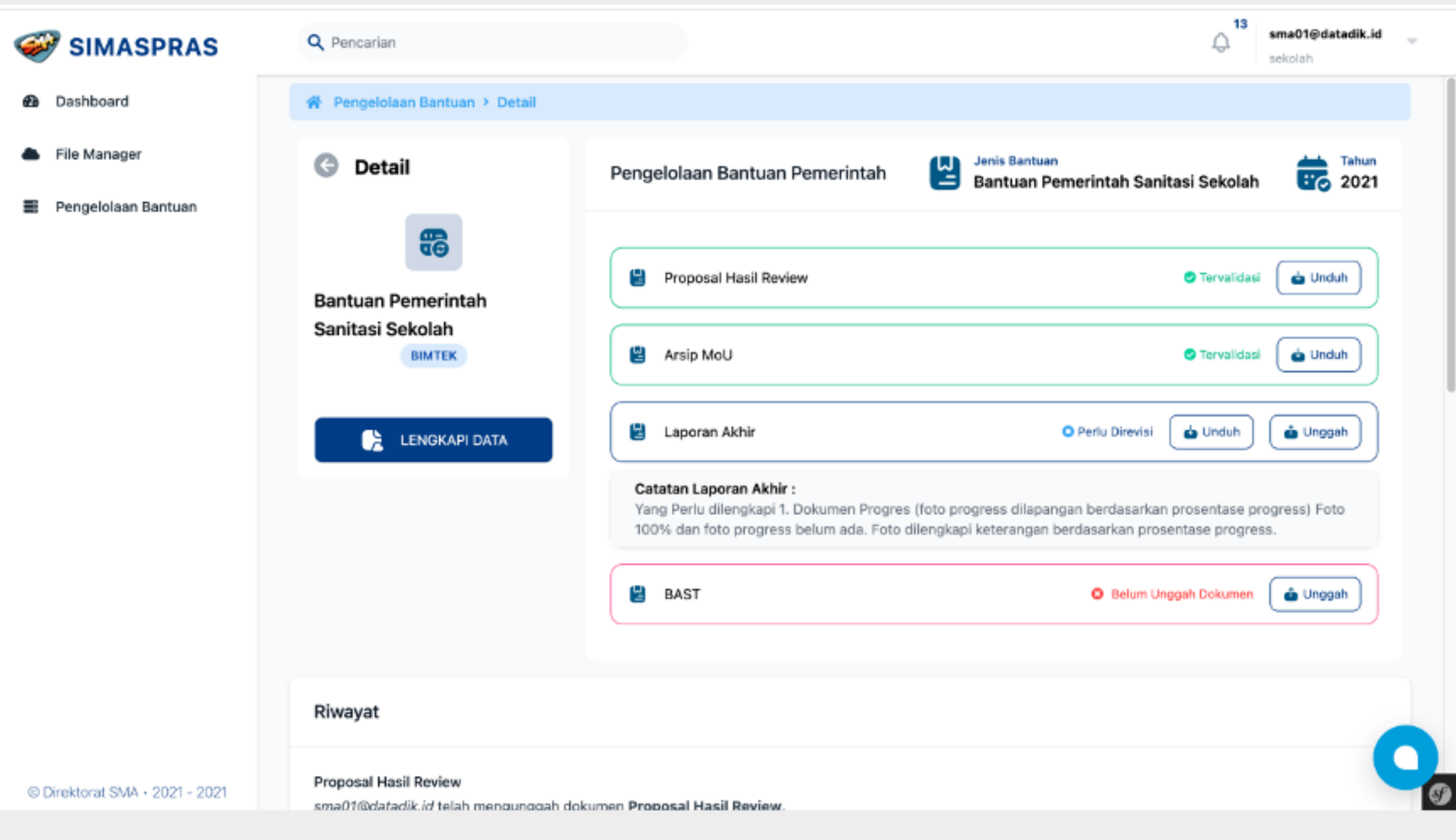

Contoh Tampilan Apabila Dokumen Perlu Perbaikan

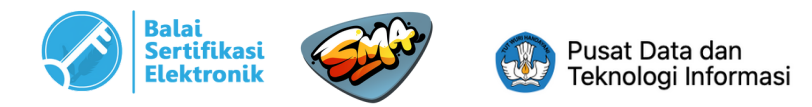

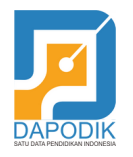

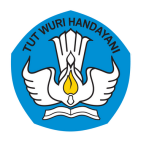

### **A. UNGGAH LAPORAN AKHIR**

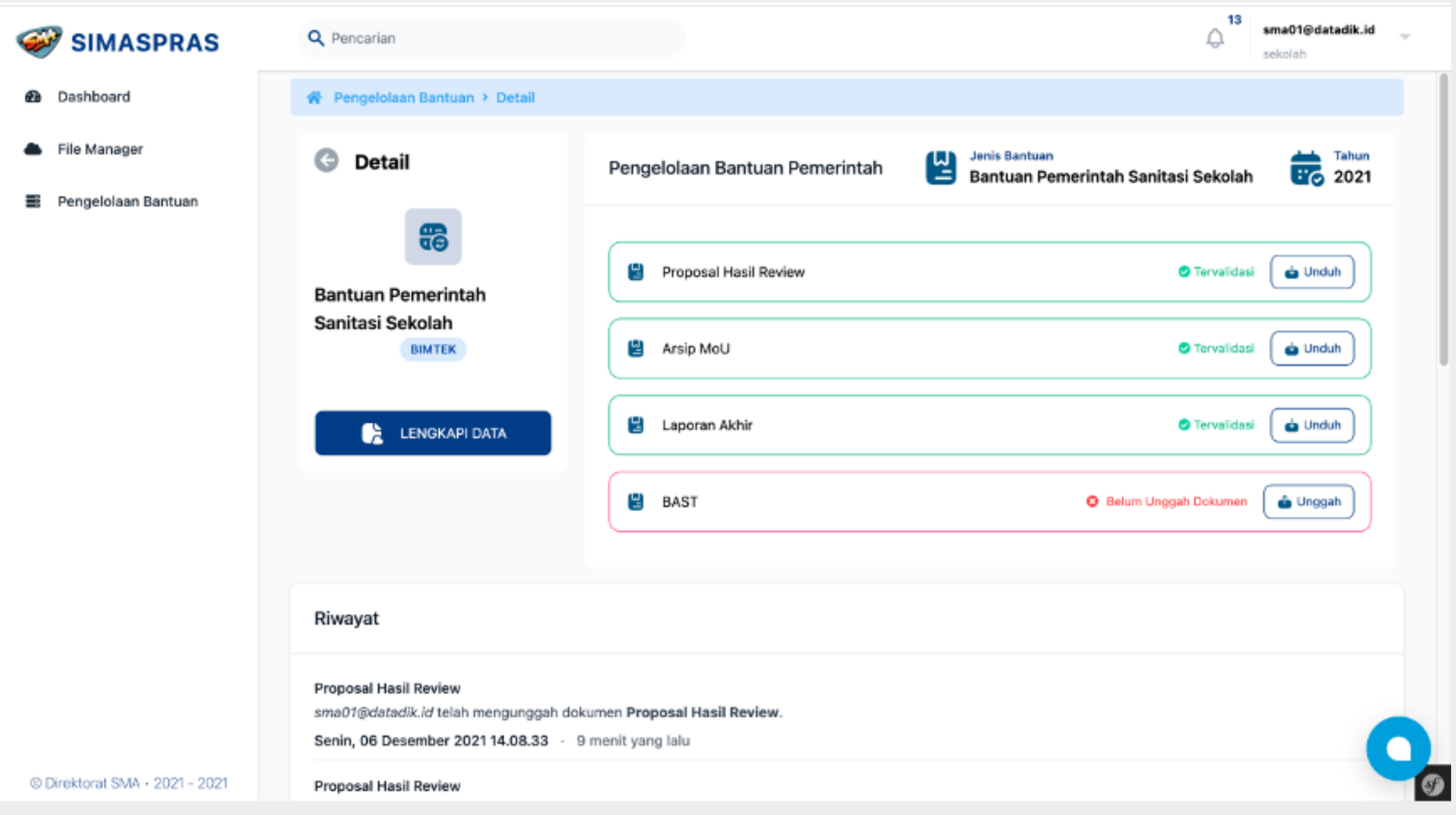

Contoh Tampilan Apabila Dokumen Telah Sesuai (Tervalidasi)

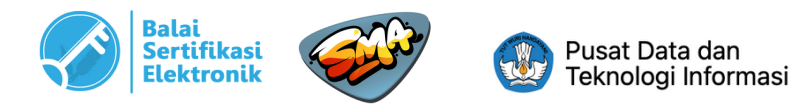

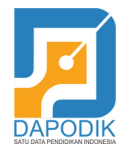

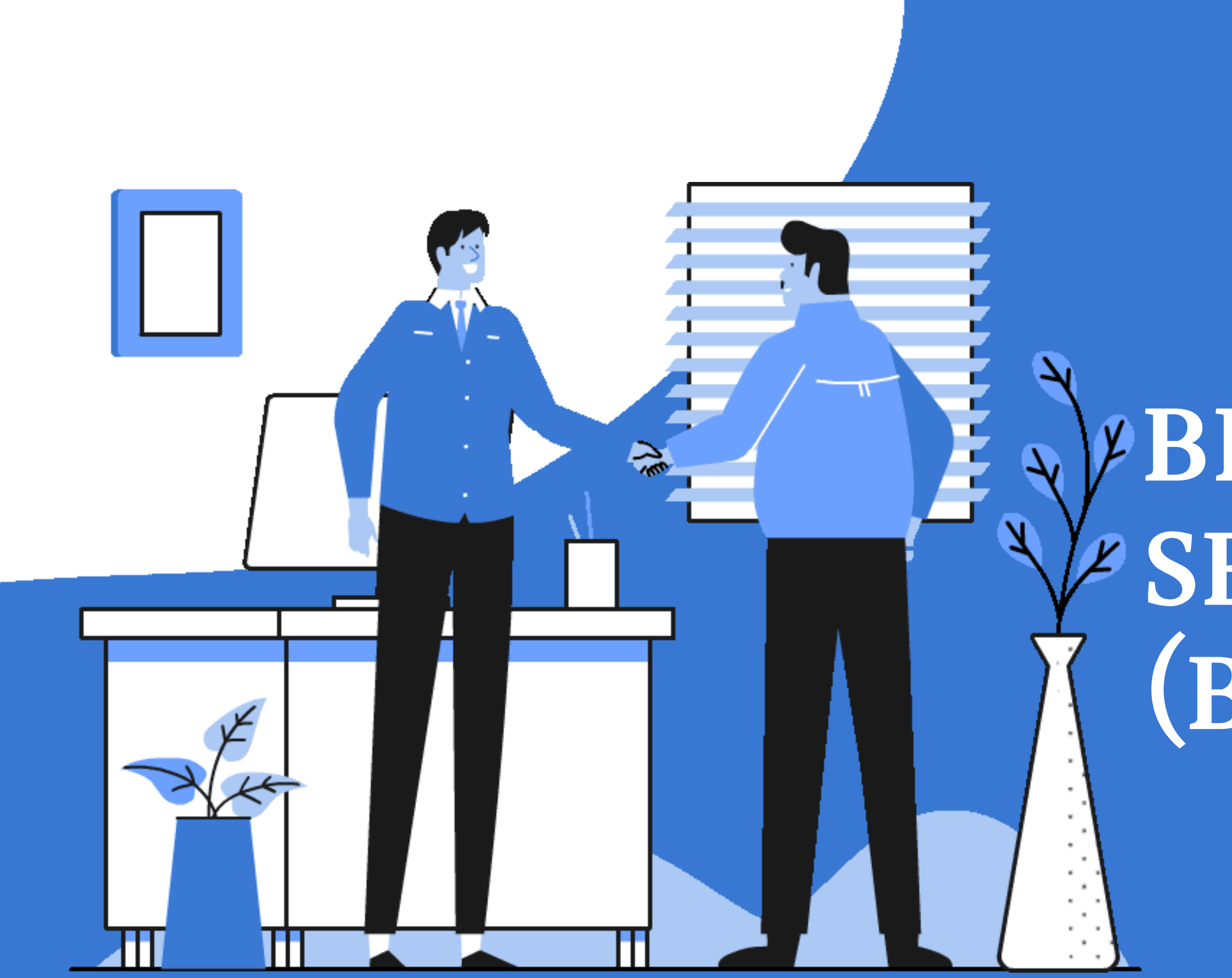

# **BERITA ACARA SERAH TERIMA (BAST)**

- 1. Sekolah membuat BAST sesuai dengan contoh yang bisa diunduh **[disini](https://sarpras-sma.kemdikbud.go.id/file-manager/?conf=public&route=/Bantuan%20Pemerintah%20Sanitasi%20SMA%20Tahun%202021)**. 2.BAST dibuat dengan aplikasi perkantoran (Microsoft Word/WPS/Google Docs), kemudian disimpan dalam bentuk PDF (bukan scan). Sekolah tidak perlu print/ttd/ menempelkan materai.
- Dipastikan bahwa kepala sekolah telah menyelesaikan proses penerbitan Tanda Tangan 3. Elektronik (mengingat/mencatat passphrase yang telah dibuat)
- Apabila ada kepala sekolah yang belum mengaktifkan TTE, segera hubungi admin. 4.

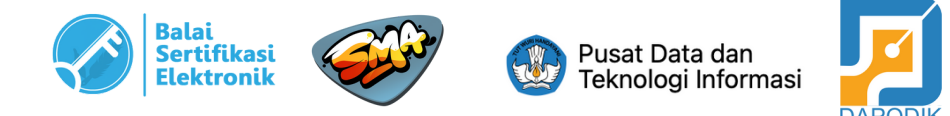

Berita Acara Serah Terima dibuat dan diunggah oleh sekolah dengan ketentuan sebagai berikut:

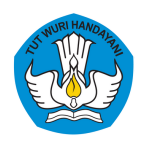

*Direktorat Sekolah Menengah Atas Direktorat Jenderal Pendidikan Anak Usia Dini, Pendidikan Dasar, dan Pendidikan Menengah Kementerian Pendidikan, Kebudayaan, Riset, dan Teknologi*

### **B. UNGGAH BAST**

**Nomor SK Sekolah Penerima Bantuan Pemerintah Sanitasi tahap 1 s.d tahap 7:**

- No. SK Banper Sanitasi Tahap 1: 1387/C5/KP.00.03/2021 tanggal 30 April 2021
- No. SK Banper Sanitasi Tahap 2: 2045/C5/KP.00.03/2021 tanggal 28 Mei 2021
- No. SK Banper Sanitasi Tahap 3: 2236/C5/KP.00.03/2021 tanggal 4 Juni 2021
- No. SK Banper Sanitasi Tahap 4: 3186/C5/KP.00.03/2021 tanggal 24 Juni 2021
- No. SK Banper Sanitasi Tahap 5: 3793/C5/KP.00.03/2021 tanggal 9 Agustus 2021
- No. SK Banper Sanitasi Tahap 6: 3963/C5/KP.00.03/2021 tanggal 10 Agustus 2021
- No. SK Banper Sanitasi Tahap 7: 5281/C5/KP.00.03/2021 tanggal 13 September 2021

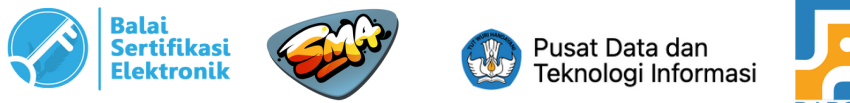

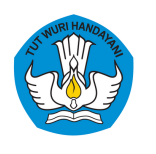

*Direktorat Sekolah Menengah Atas Direktorat Jenderal Pendidikan Anak Usia Dini, Pendidikan Dasar, dan Pendidikan Menengah Kementerian Pendidikan, Kebudayaan, Riset, dan Teknologi*

### **B. UNGGAH BAST**

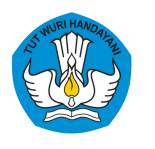

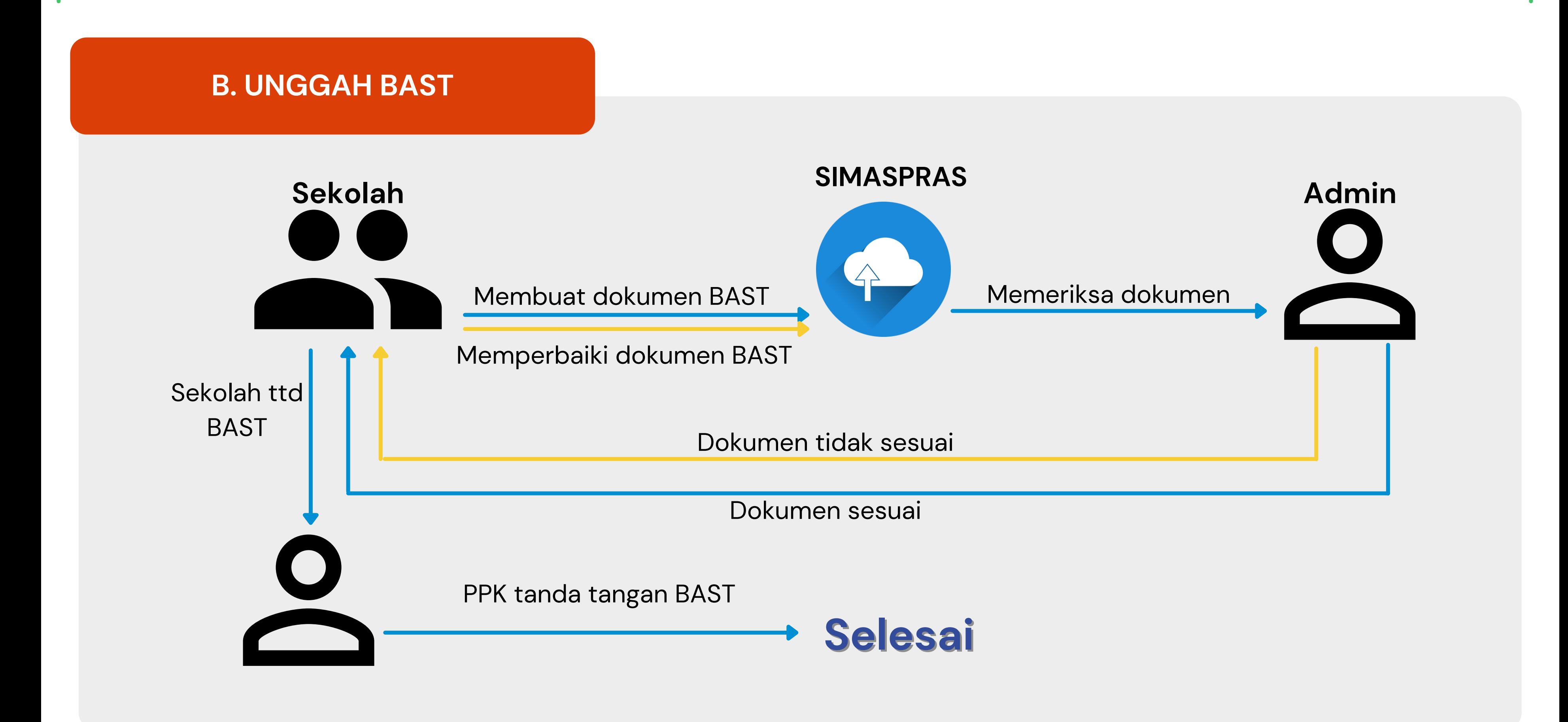

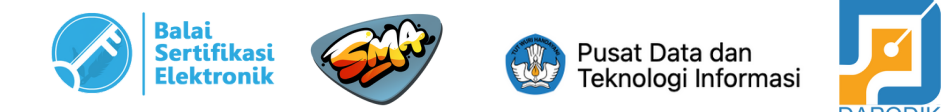

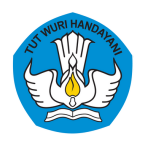

*Direktorat Sekolah Menengah Atas Direktorat Jenderal Pendidikan Anak Usia Dini, Pendidikan Dasar, dan Pendidikan Menengah Kementerian Pendidikan, Kebudayaan, Riset, dan Teknologi*

**1** Setelah sekolah membuat dokumen BAST sesuai dengan ketentuan, login ke SIMASPRAS kemudian masuk ke menu detail bantuan pemerintah.

Pada kolom BAST, klik "**Unggah**"

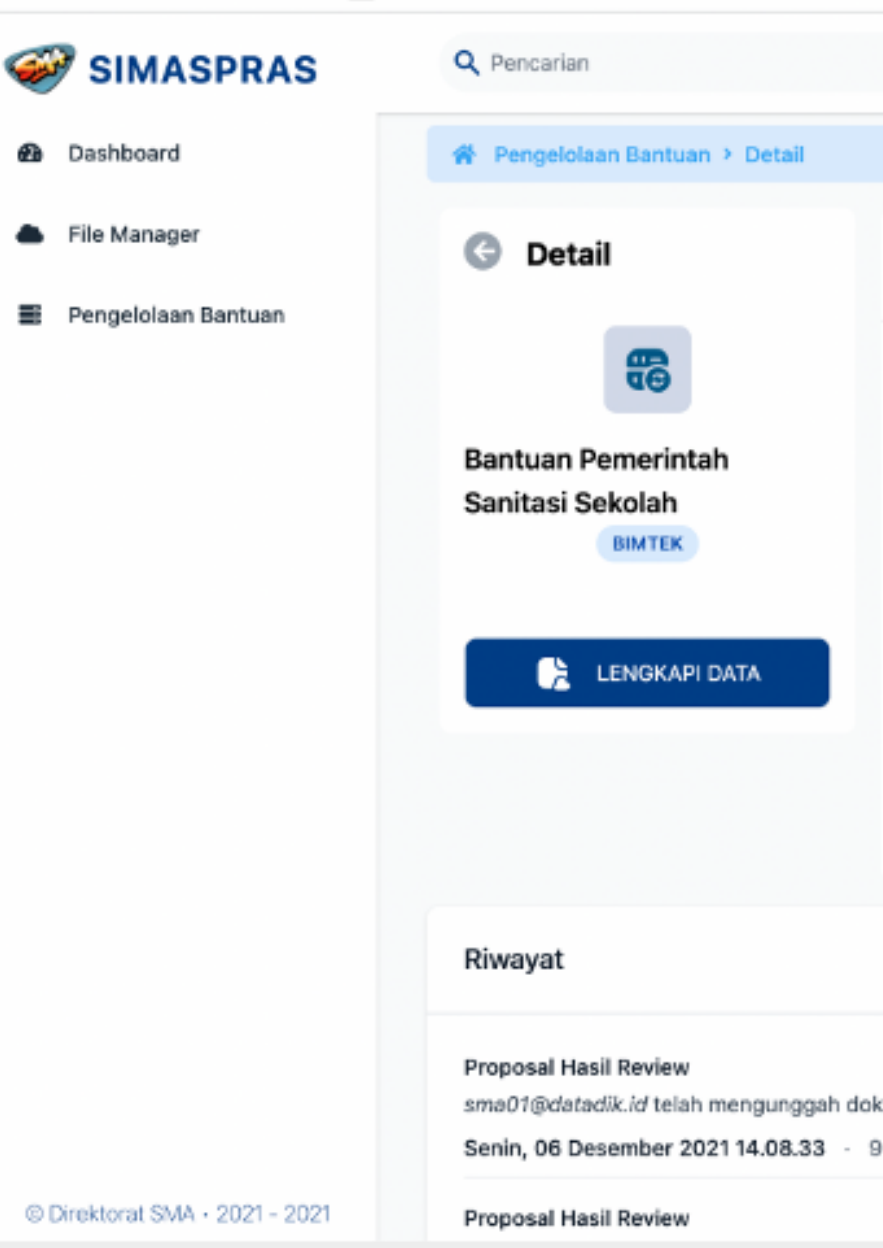

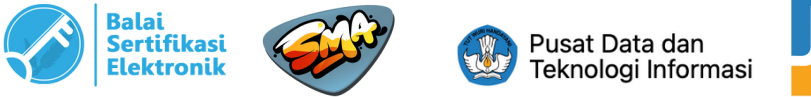

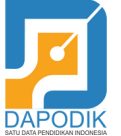

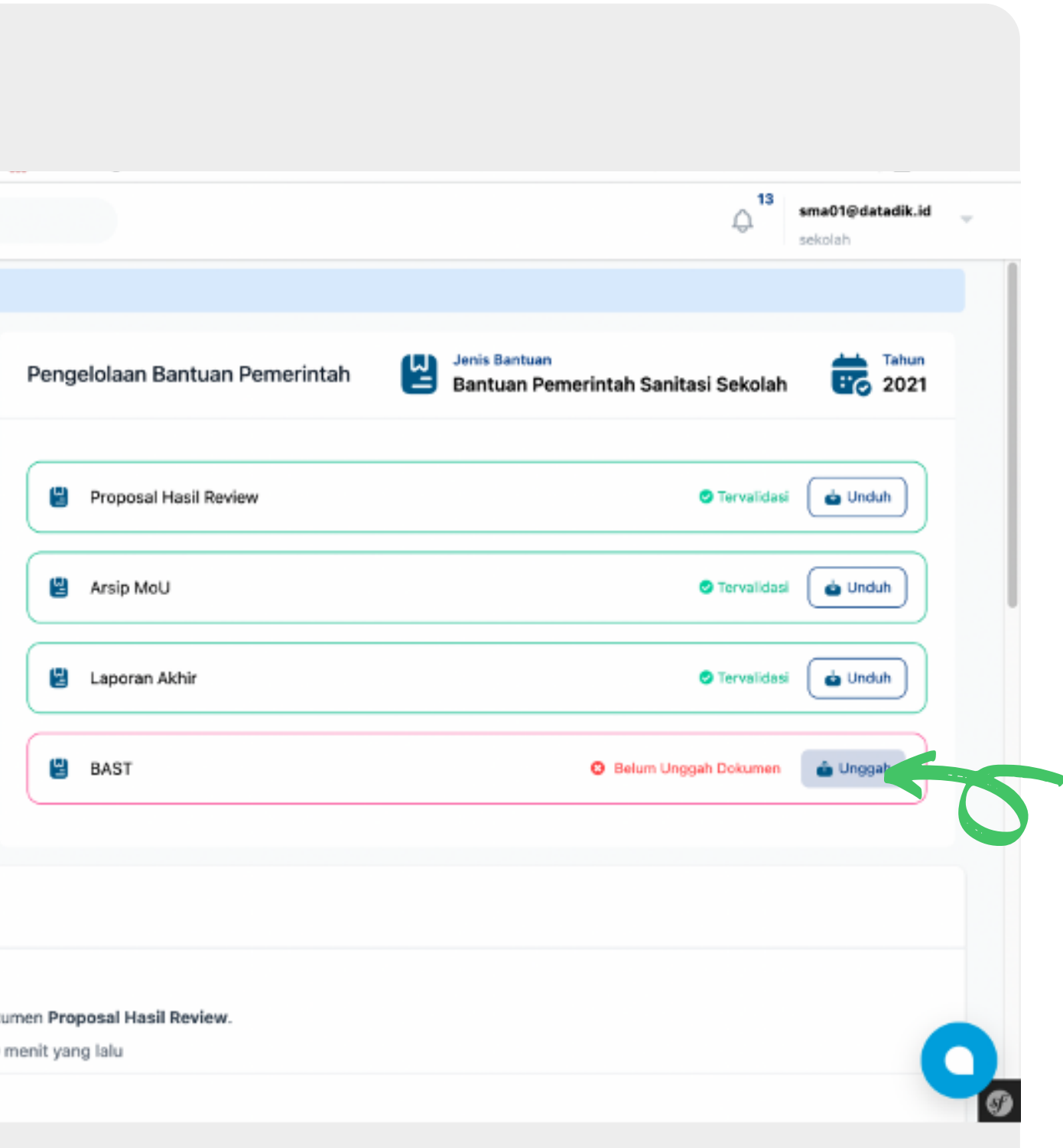

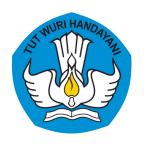

*Direktorat Sekolah Menengah Atas Direktorat Jenderal Pendidikan Anak Usia Dini, Pendidikan Dasar, dan Pendidikan Menengah Kementerian Pendidikan, Kebudayaan, Riset, dan Teknologi*

**2** Kemudian akan muncul tampilan seperti gambar di samping. Isi kolom yang tersedia sesuai dengan data yang benar. Setelah data terisi, klik "**Choose File**" untuk memilih file BAST yang telah dibuat. Kemudian "**Unggah**".

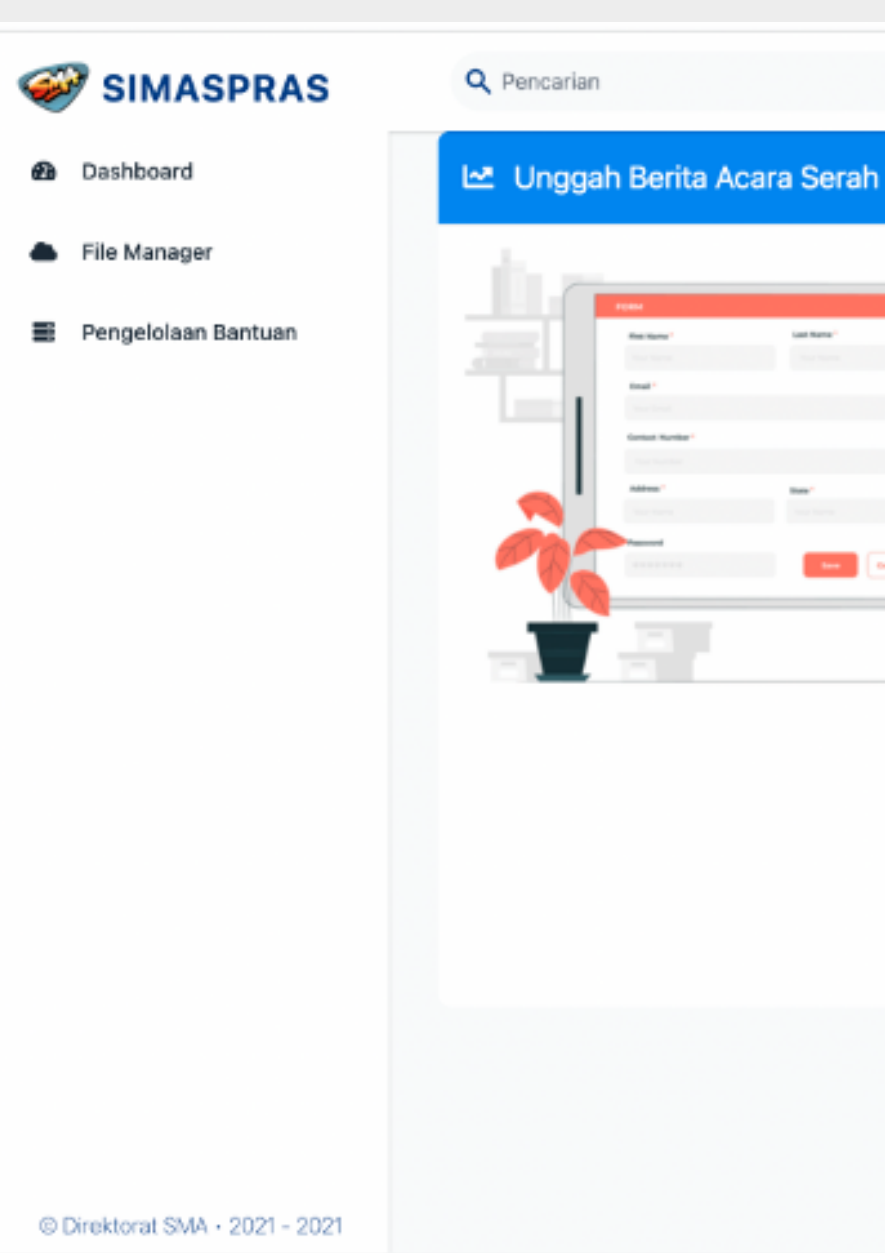

**Nama PPK : Dhany Hamiddan Khoir, S.T.,M.A**

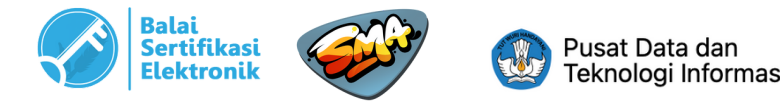

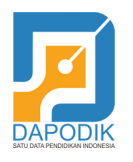

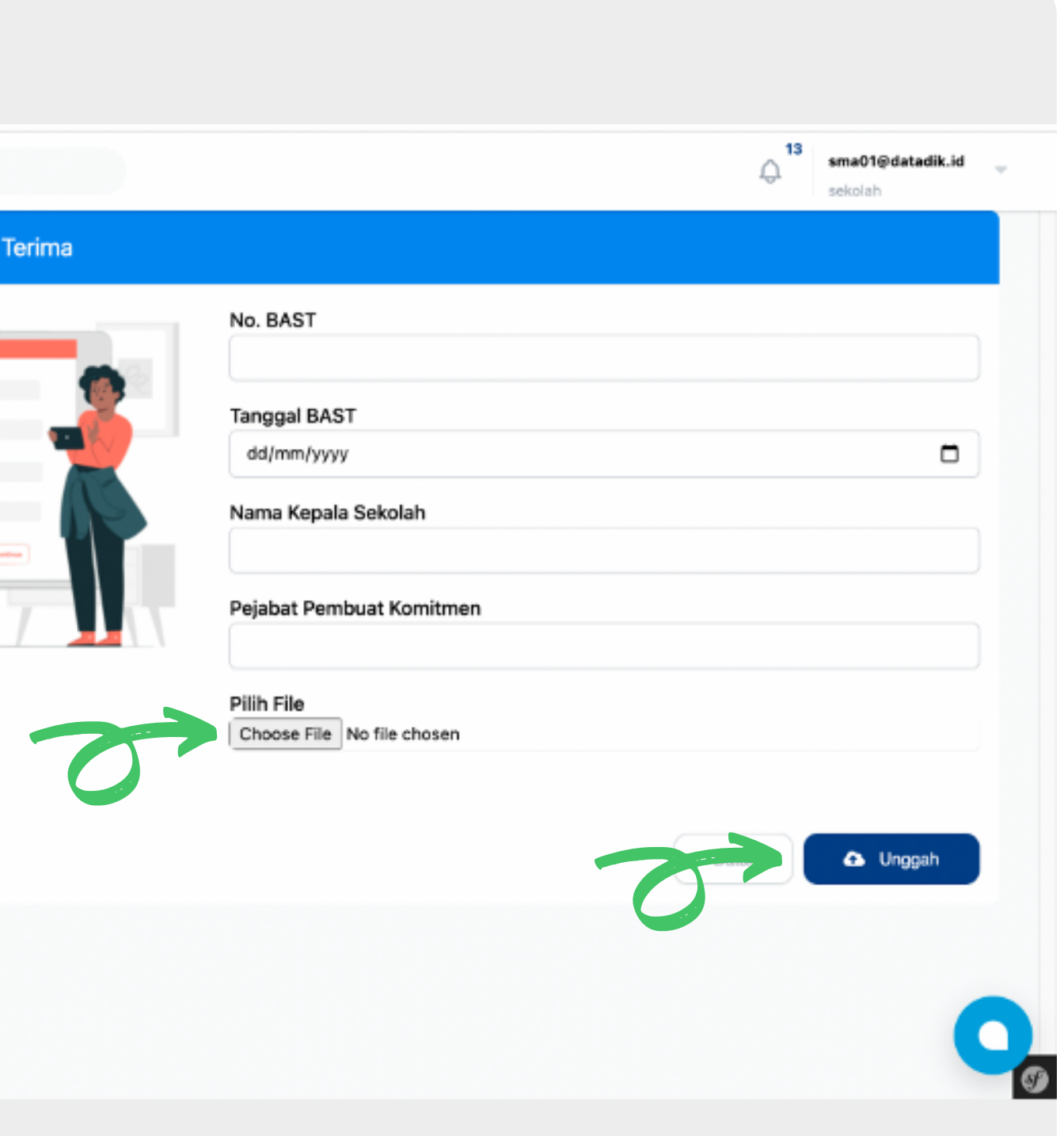

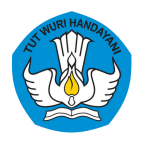

*Direktorat Sekolah Menengah Atas Direktorat Jenderal Pendidikan Anak Usia Dini, Pendidikan Dasar, dan Pendidikan Menengah Kementerian Pendidikan, Kebudayaan, Riset, dan Teknologi*

**3** Setelah berhasil unggah, maka akan muncul notifikasi seperti pada gambar di samping.

Setelah proses ini, sekolah **menunggu review BAST dari admin**.

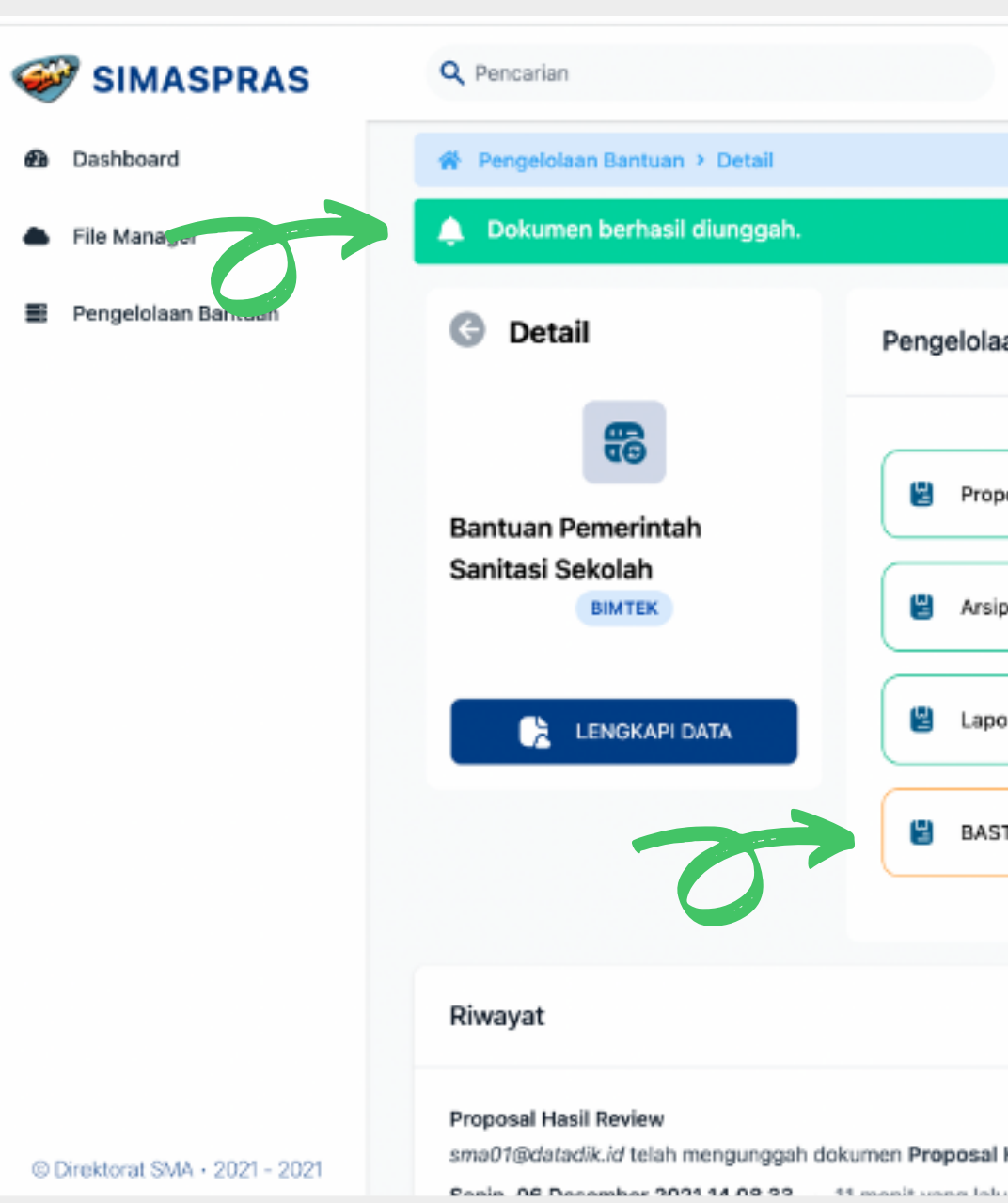

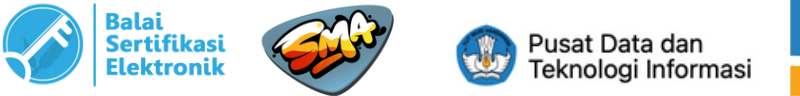

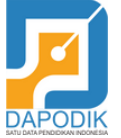

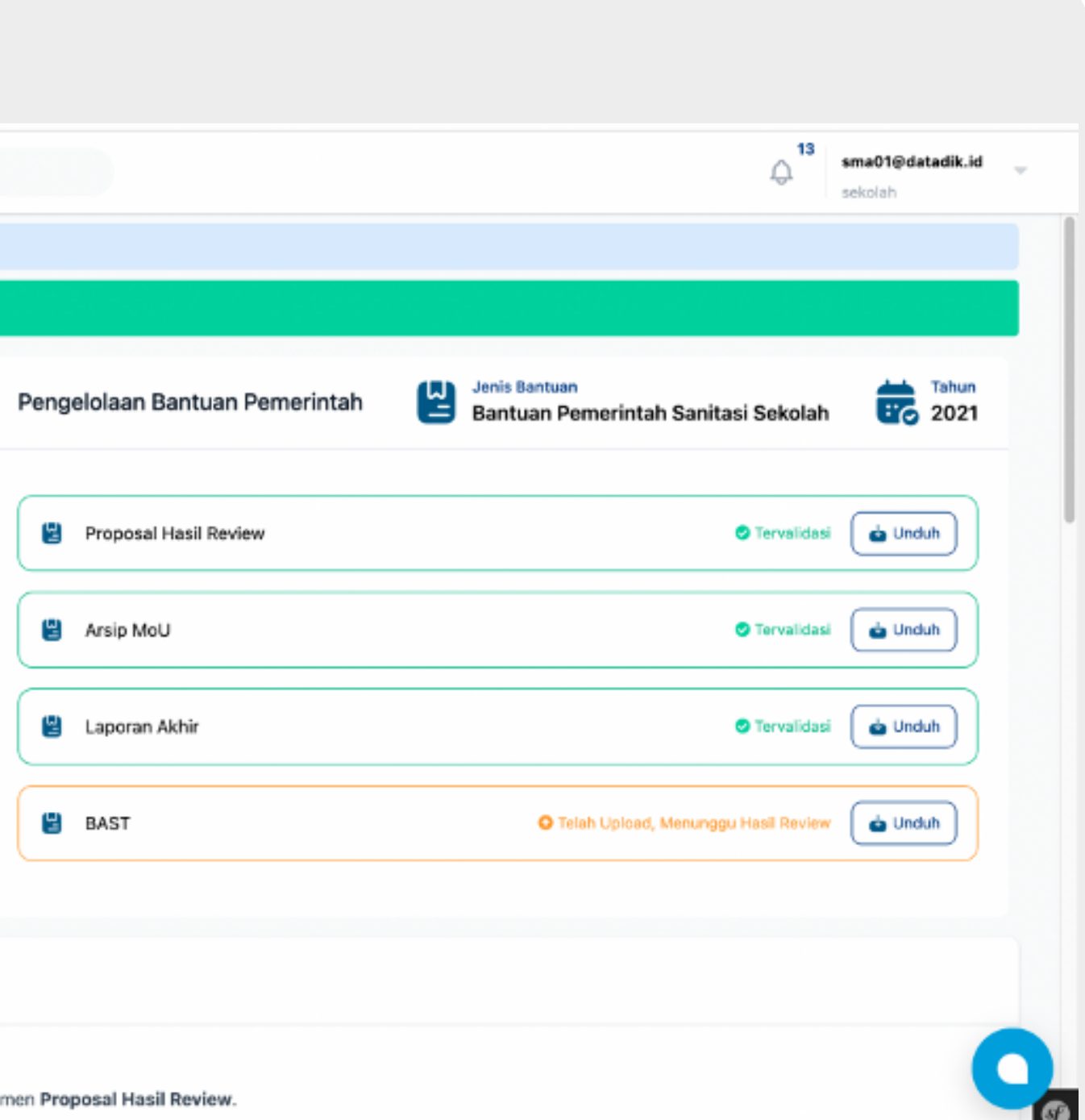

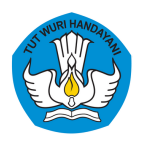

*Direktorat Sekolah Menengah Atas Direktorat Jenderal Pendidikan Anak Usia Dini, Pendidikan Dasar, dan Pendidikan Menengah Kementerian Pendidikan, Kebudayaan, Riset, dan Teknologi*

**4** Apabila BAST telah divalidasi oleh admin, maka status BAST akan berubah menjadi "**Tervalidasi, menunggu TT Kepala Sekolah**"

Selanjutnya klik "**TTD BAST**" untuk kepala sekolah melakukan TTE dokumen.

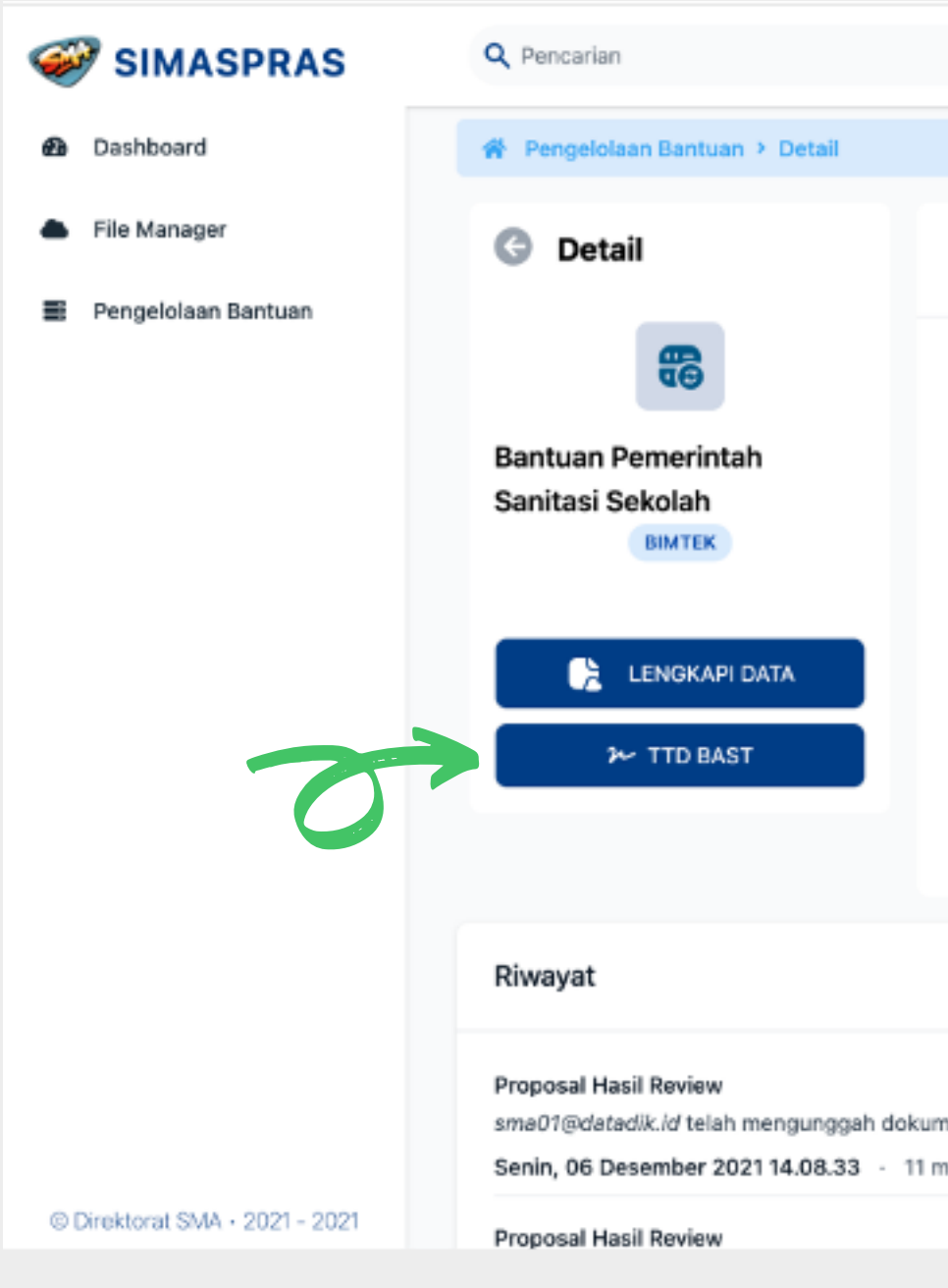

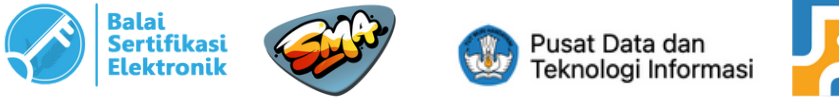

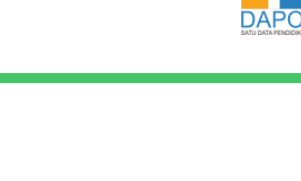

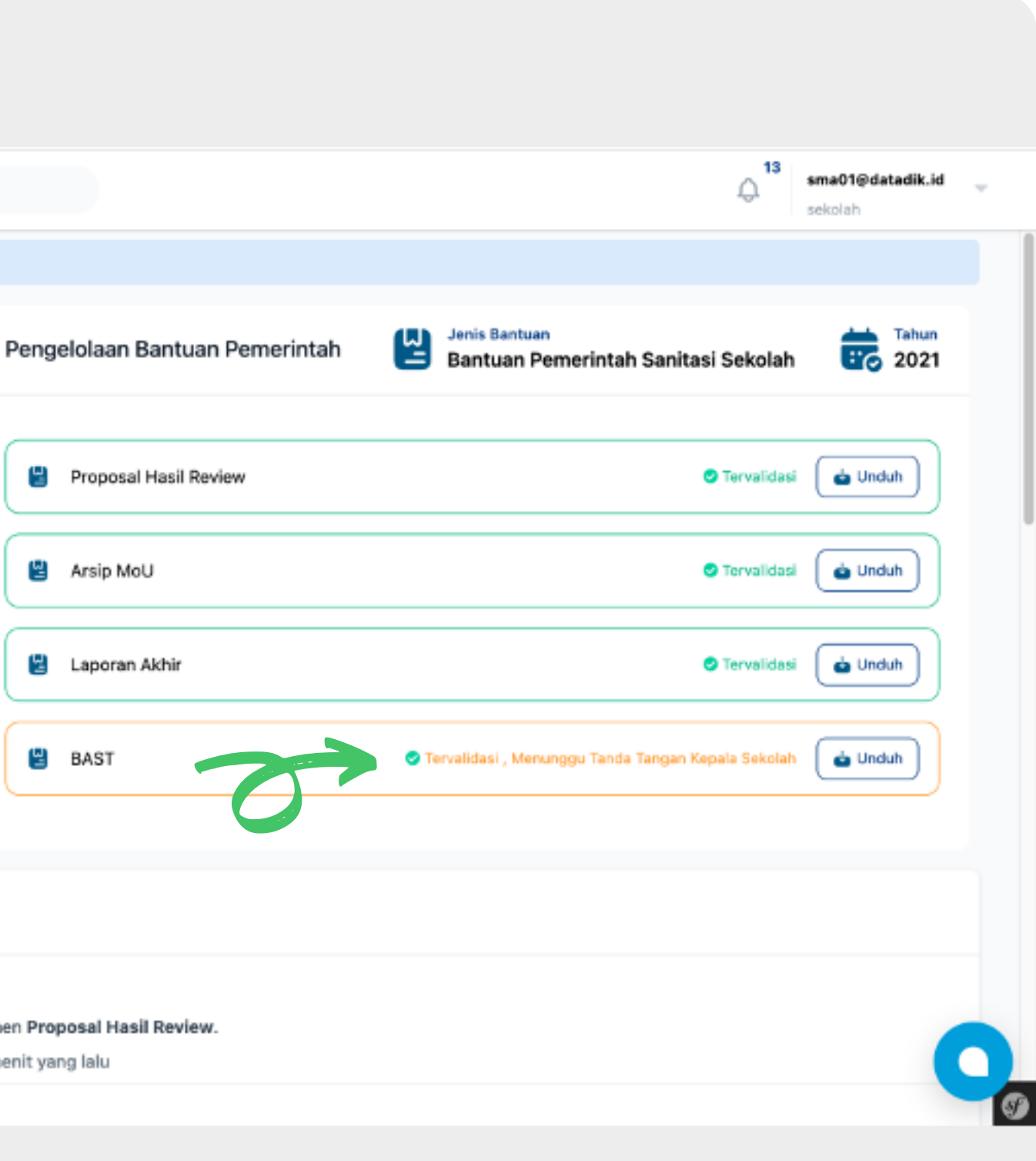

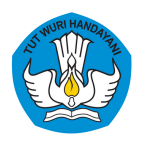

*Direktorat Sekolah Menengah Atas Direktorat Jenderal Pendidikan Anak Usia Dini, Pendidikan Dasar, dan Pendidikan Menengah Kementerian Pendidikan, Kebudayaan, Riset, dan Teknologi*

**5** Klik nama file untuk melihat kembali file BAST sebelum tanda tangan. Isi **NIK Kepala Sekolah** dan **Passphrase** yang telah dibuat sebelumnya. Kemudian klik "**TANDA TANGAN**"

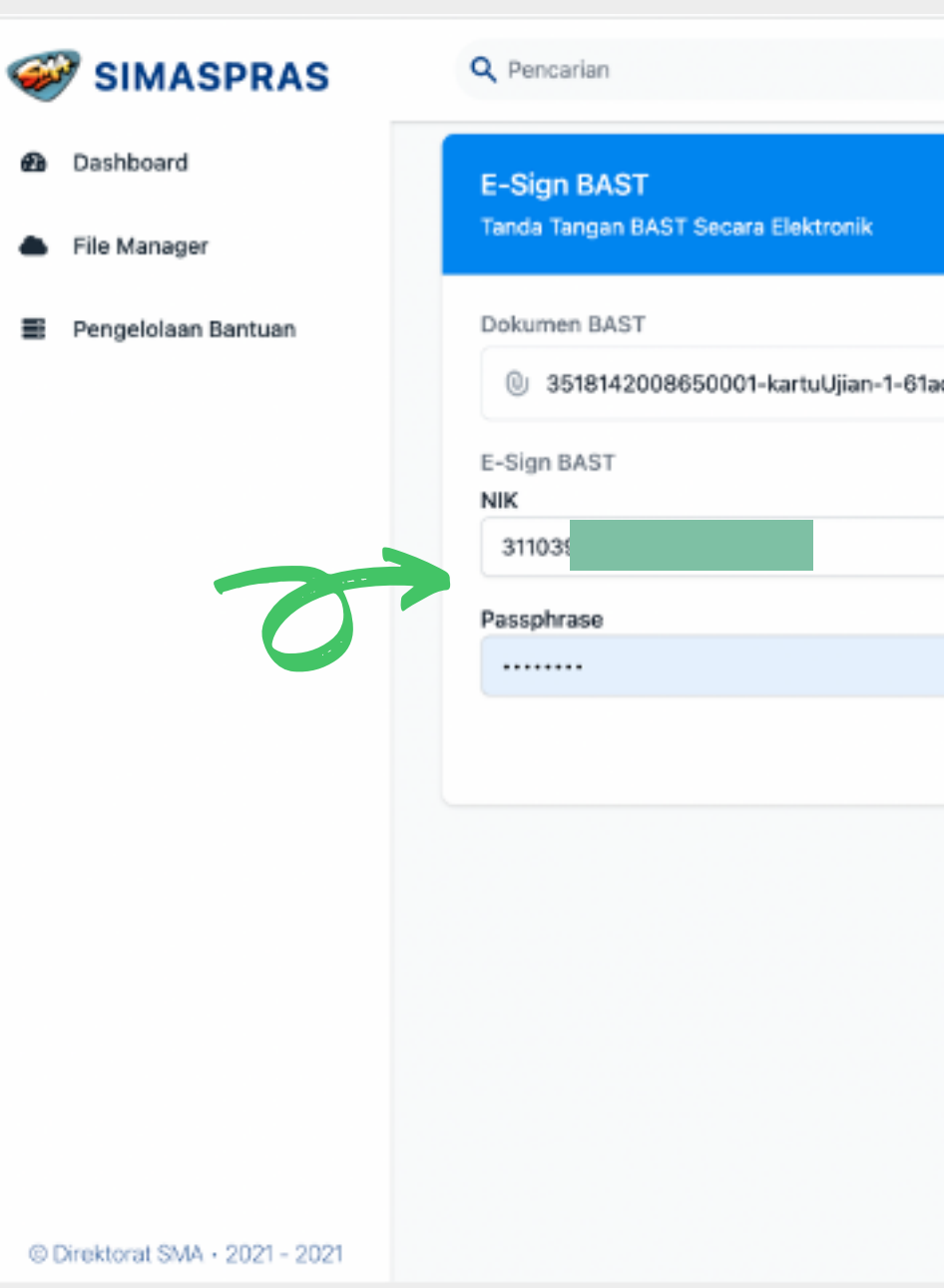

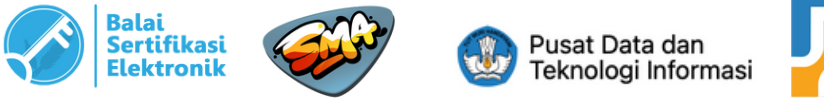

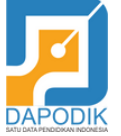

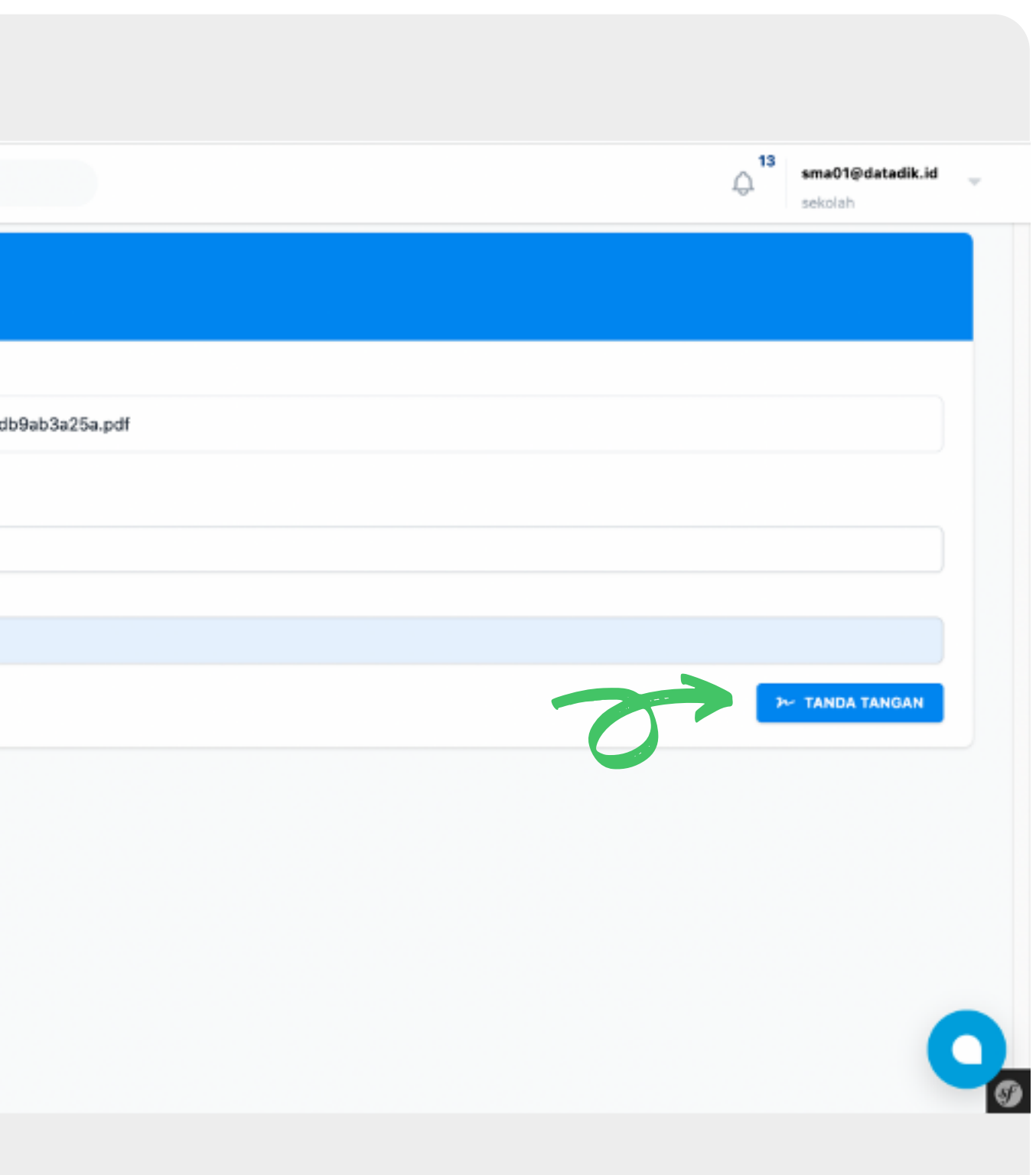

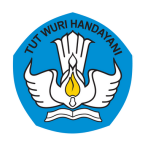

*Direktorat Sekolah Menengah Atas Direktorat Jenderal Pendidikan Anak Usia Dini, Pendidikan Dasar, dan Pendidikan Menengah Kementerian Pendidikan, Kebudayaan, Riset, dan Teknologi*

**6** Apabila NIK dan Passphrase benar, maka dokumen berhasil ditandatangani dan status dokumen menjadi "**Menunggu Tanda Tangan PPK"**.

Selanjutnya menunggu PPK menandatangani BAST.

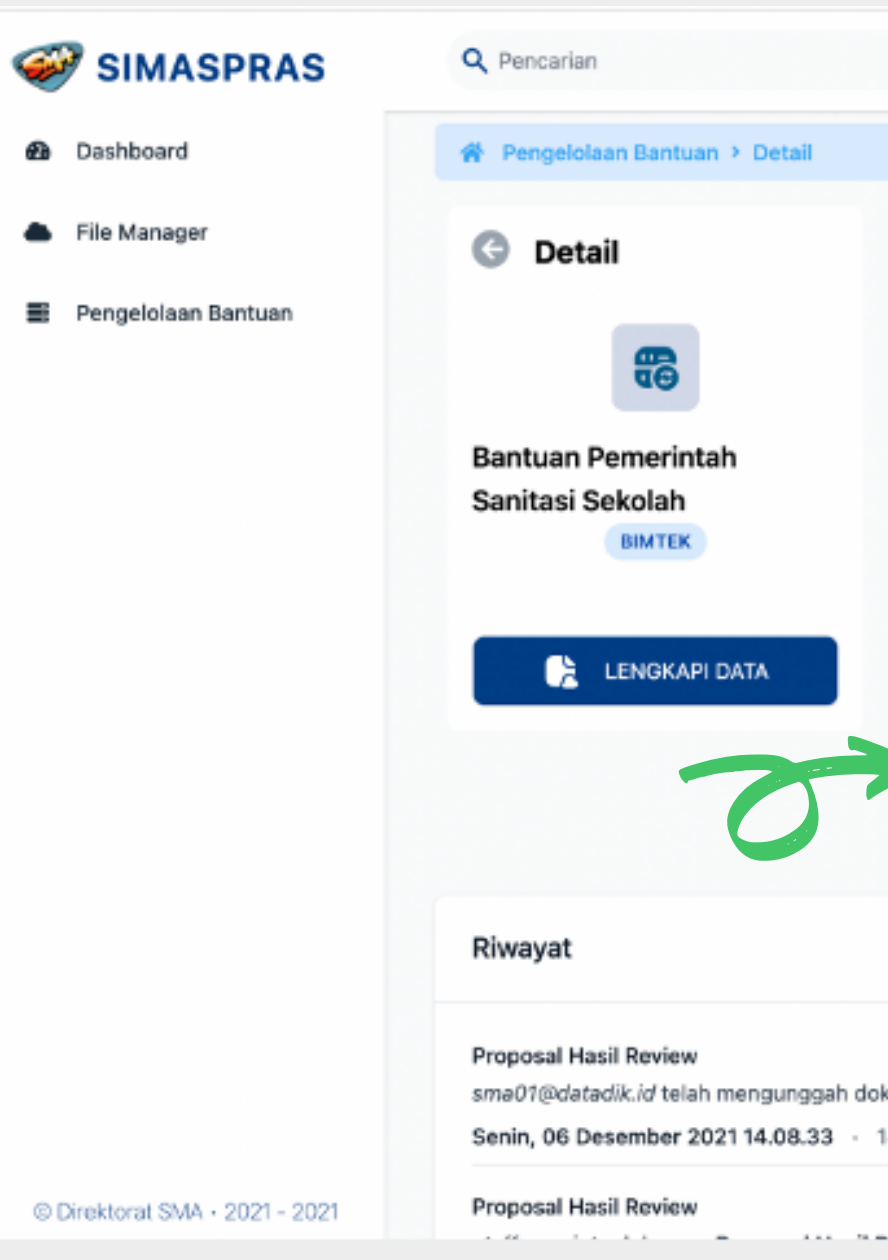

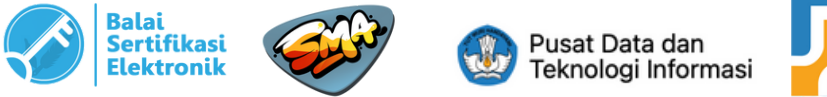

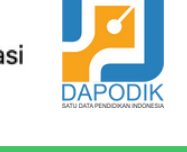

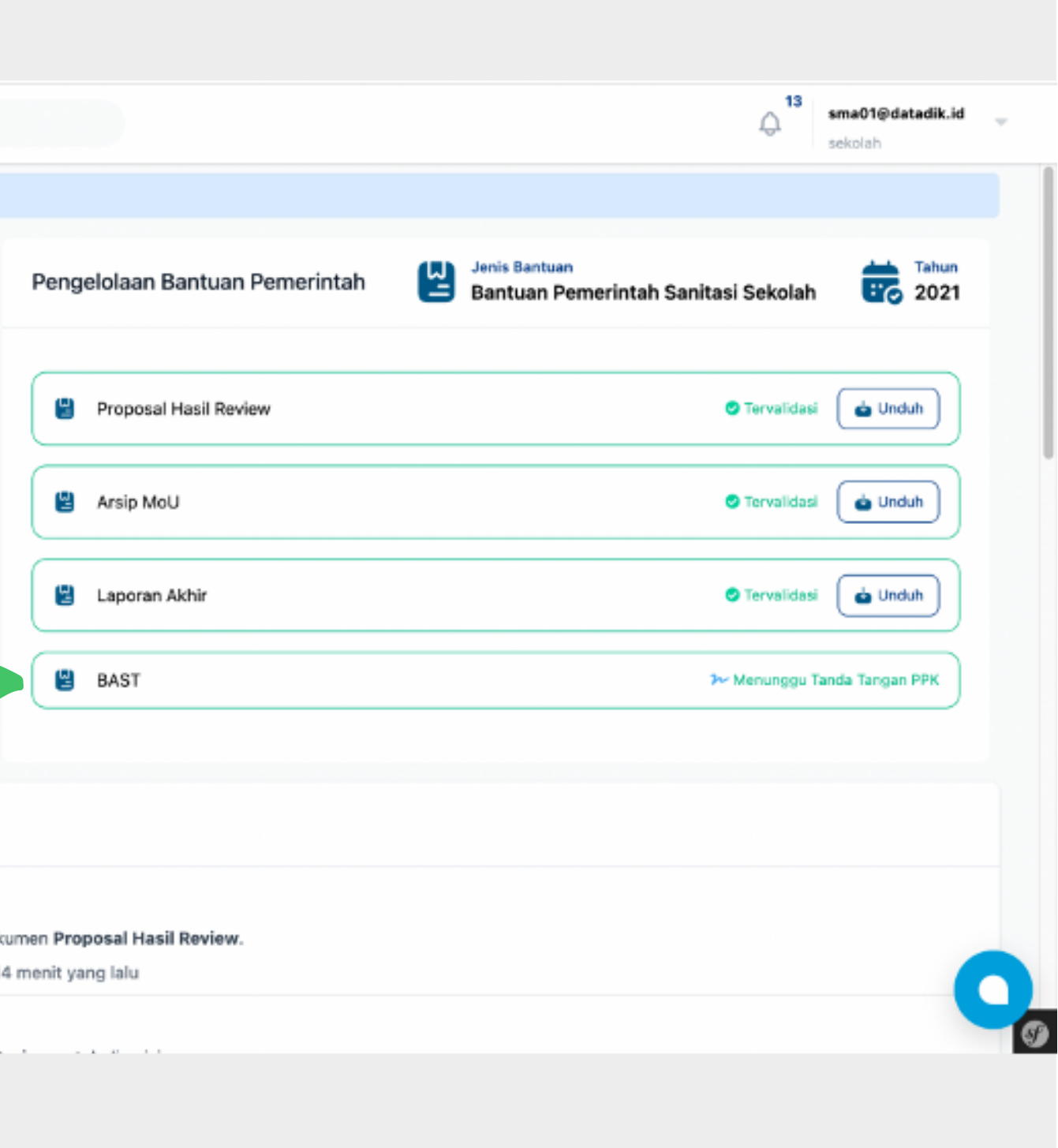

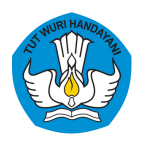

*Direktorat Sekolah Menengah Atas Direktorat Jenderal Pendidikan Anak Usia Dini, Pendidikan Dasar, dan Pendidikan Menengah Kementerian Pendidikan, Kebudayaan, Riset, dan Teknologi*

**7** Setelah PPK menandatangani BAST, maka status pada kolom BAST akan berubah seperti gambar di samping.

Silakan unduh dan simpan file BAST yang telah ditandatangani oleh kedua belah pihak.

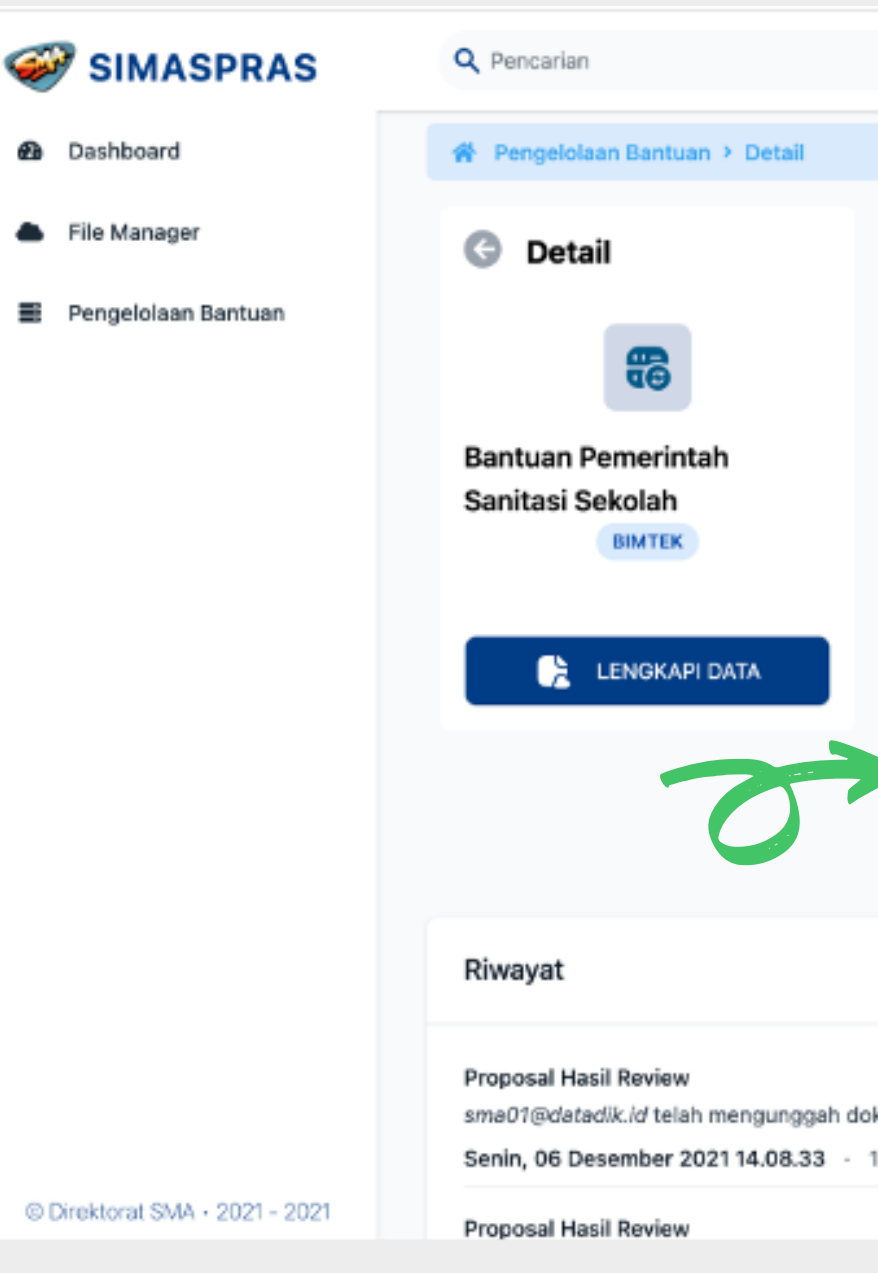

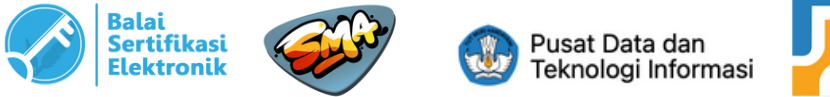

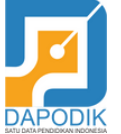

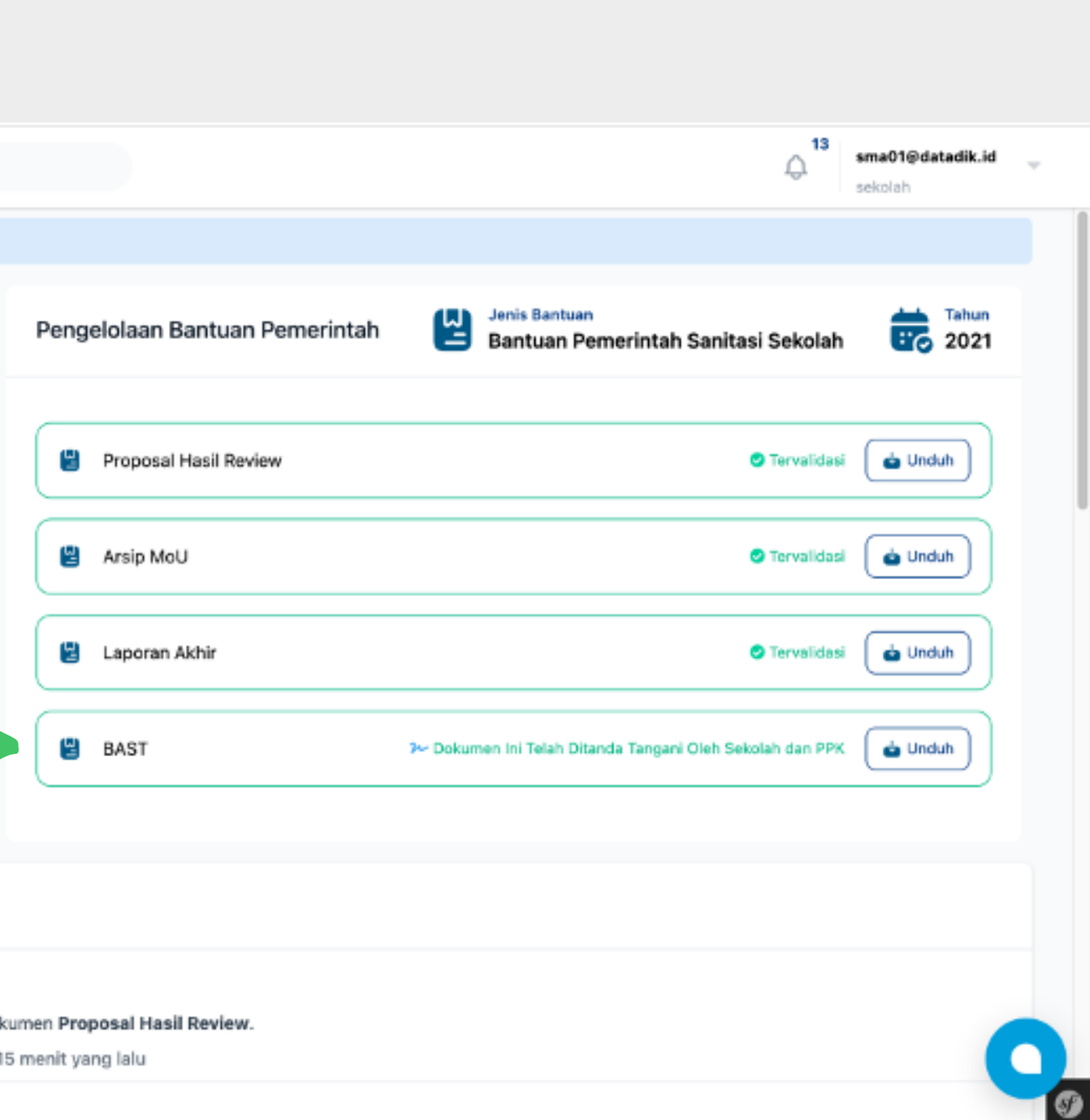

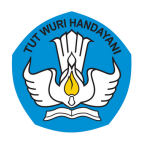

*Direktorat Sekolah Menengah Atas Direktorat Jenderal Pendidikan Anak Usia Dini, Pendidikan Dasar, dan Pendidikan Menengah Kementerian Pendidikan, Kebudayaan, Riset, dan Teknologi*

Contoh dokumen BAST yang telah ditandatangani secara elektronik.

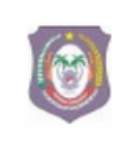

PEMERINTAH PROVINSI GORONTALO DINAS PENDIDIKAN KEBUDAYAAN, PEMUDA DAN OLAHRAGA SEKOLAH MENENGAH ATAS (SMA) NEGERI 1 BOLIYOHUTO Jln Raja Tolangohula, Desa Diloniyohu Kec. Boliyohuto Kode Pos 96261 KABUPATEN GORONTALO

### **BERITA ACARA SERAH TERIMA**

Nomor: 143/ SMANIBOL-SARPRAS / VII / 2021

Pada hari ini Jumat tanggal enam belas bulan Juli tahun dua ribu dua puluh satu yang bertanda tangan di bawah ini

- I. Nama : Irwan Potale, M.Pd
	- : Kepala SMA Negeri 1 Boliyohuto Jahatan
	- : Jl. Raja Tolangohula Desa Diloniyohu Kec. Boliyohuto Alamat

Dalam hal ini bertindak untuk dan atas nama jabatan, selanjutnya disebut sebagai PIHAK **KESATU** 

 $\Pi$ Nama  $NIP$ 

- : Dhany Hamiddan Khoir, S.T., M.A.
- : 197908132002121005
- Jabatan : Pejabat Pembuat Komitmen Direktorat Sekolah Menegah Atas
- : Direktorat Sekolah Menengah Atas Alamat
	- Bidang Sarana Prasarana, Gedung A lantai 2
	- Jl. R.S Fatmawati, Komplek Kemendikbudristek, Cipete, Jakarta Selatan

Dalam hal ini bertindak untuk dan atas nama jabatan, selanjutnya disebut sebagai PIHAK **KEDUA** 

Dengan ini menyatakan sebagai berikut:

- 1. PIHAK KESATU telah melaksanakan penyelesaian pekerjaan berupa pembangunan Toilet Pitri sesuai dengan Surat Keputusan Direktur Sekolah Menengah Atas tentang Penetapan Sekolah Penerima Bantuan Sanitasi Nomor 1387/C5/KP.00.03/2021 dan Surat Perjanjian Pemberian Dana (SP2D) Bantuan Sanitasi Nomor 1421/C5/KU.00.03/2021
- 2. PIHAK KESATU telah menerima dana bantuan dari PIHAK KEDUA dan telah dipergunakan untuk keperluan pelaksanaan pekerjaan sesuai dengan Perjanjian Kerja Sama, dengan rincian sebagai berikut:
- a. Jumlah total dana yang telah diterima: Rp. 95.000.000,-
- b. Jumlah total dana yang dipergunakan: Rp. 95.000.000,-
- c. Jumlah total sisa dana: Rp 0,-

Terdapat footer keterangan seperti gambar disamping

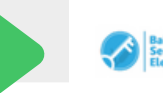

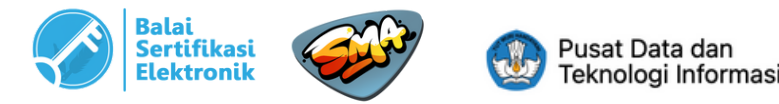

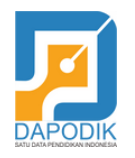

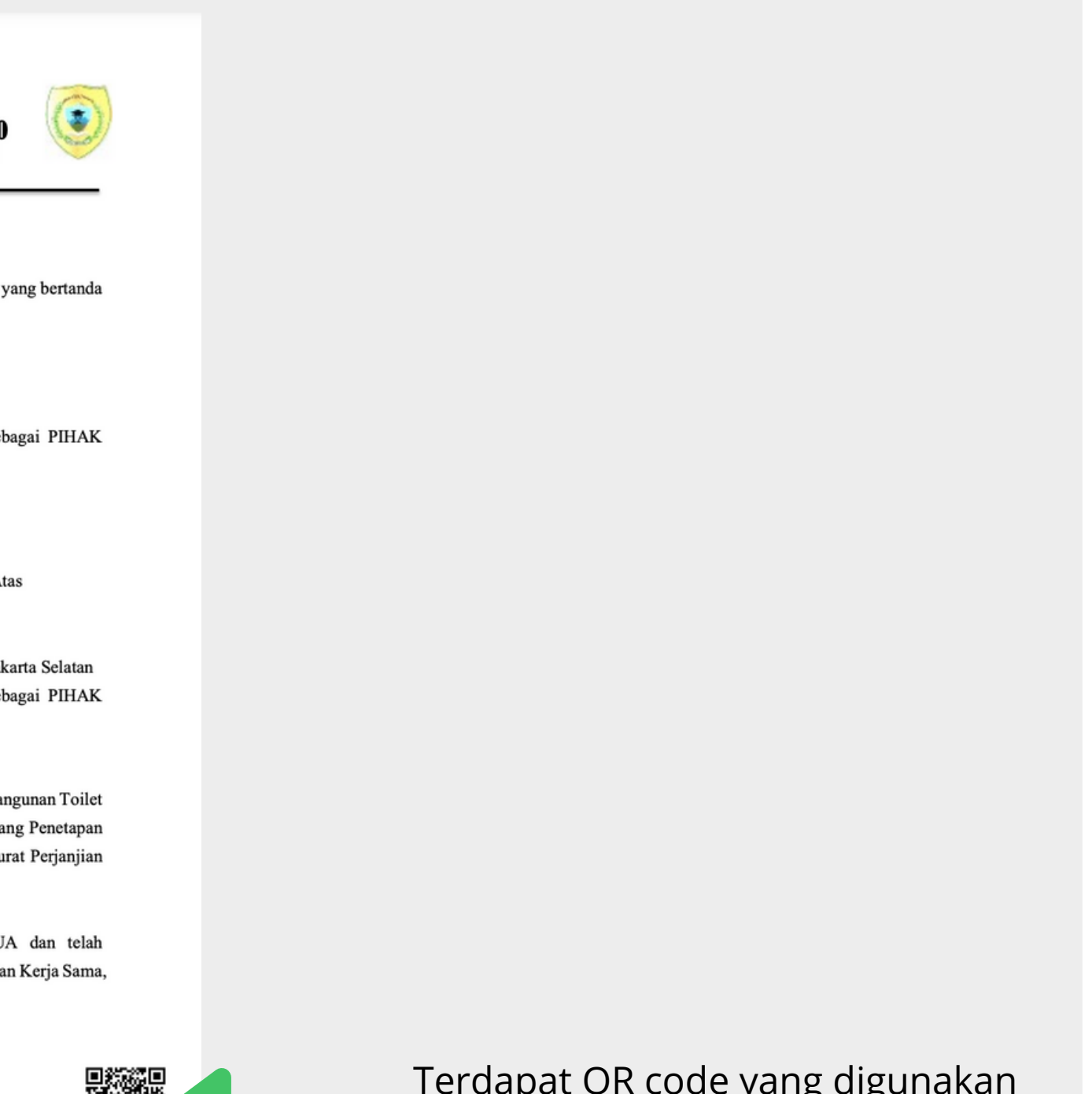

Terdapat QR code yang digunakan untuk melihat informasi terkait dokumen

## **MENGECEK DOKUMEN DIGITAL**

- Adobe Reader 1.
- 2. VeryDS

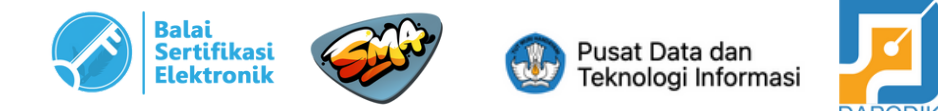

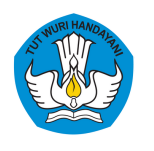

*Direktorat Sekolah Menengah Atas Direktorat Jenderal Pendidikan Anak Usia Dini, Pendidikan Dasar, dan Pendidikan Menengah Kementerian Pendidikan, Kebudayaan, Riset, dan Teknologi*

Untuk mengecek keaslian dokumen yang telah ditandatangani secara elektronik, bisa

menggunakan aplikasi berikut:

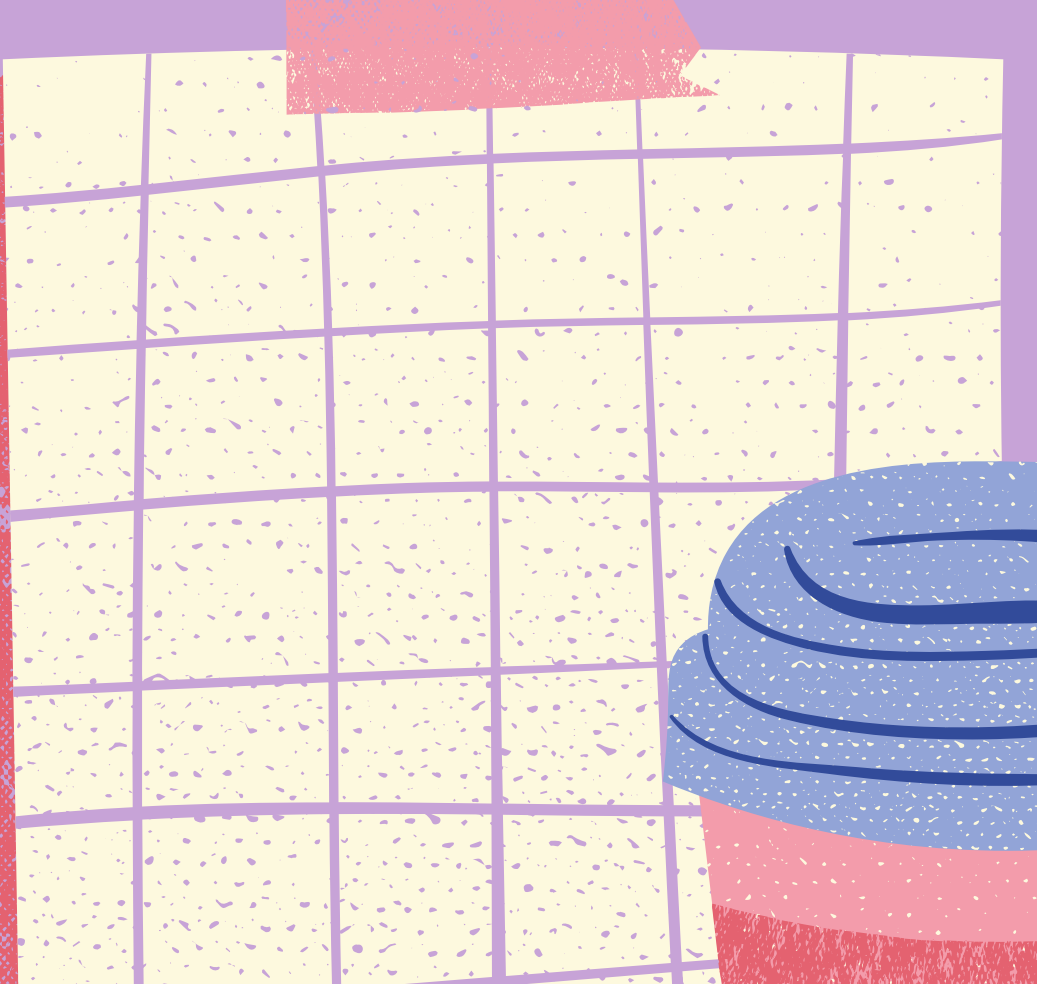

# Terima Kasih